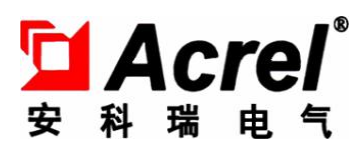

# 智能通信管理机

## 安装使用说明书 V1.8

安科瑞电气股份有限公司

## 申 明

版权所有,未经本公司之书面许可,此手册中任何段落,章节内容均不得被 摘抄、拷贝或以任何形式复制、传播,否则一切后果由违者自负。

本公司保留一切法律权利。

本公司保留对本手册所描述之产品规格进行修改的权利,恕不另行通知。订 货前,请垂询当地代理商以获悉本产品的最新规格。

## 目录

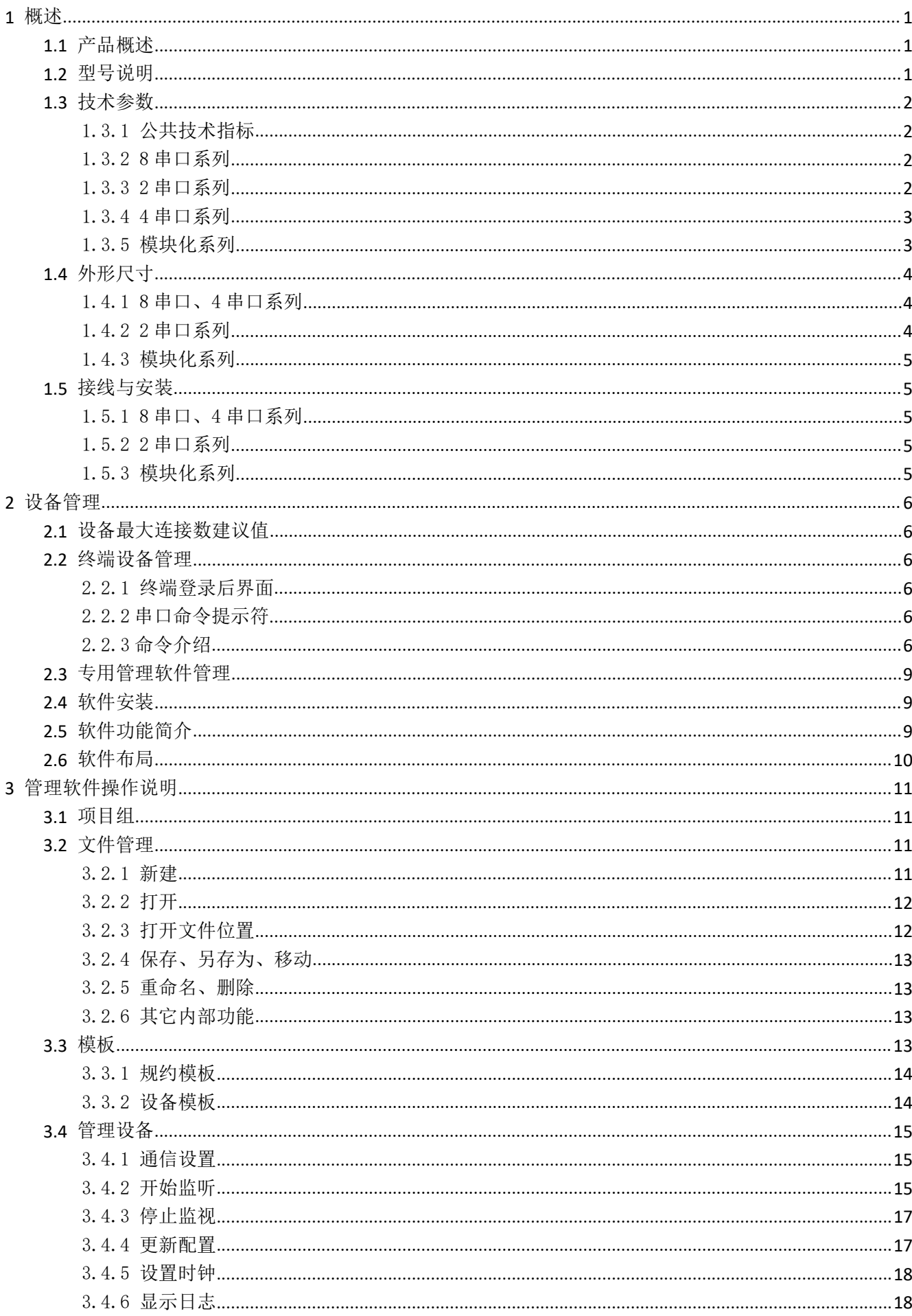

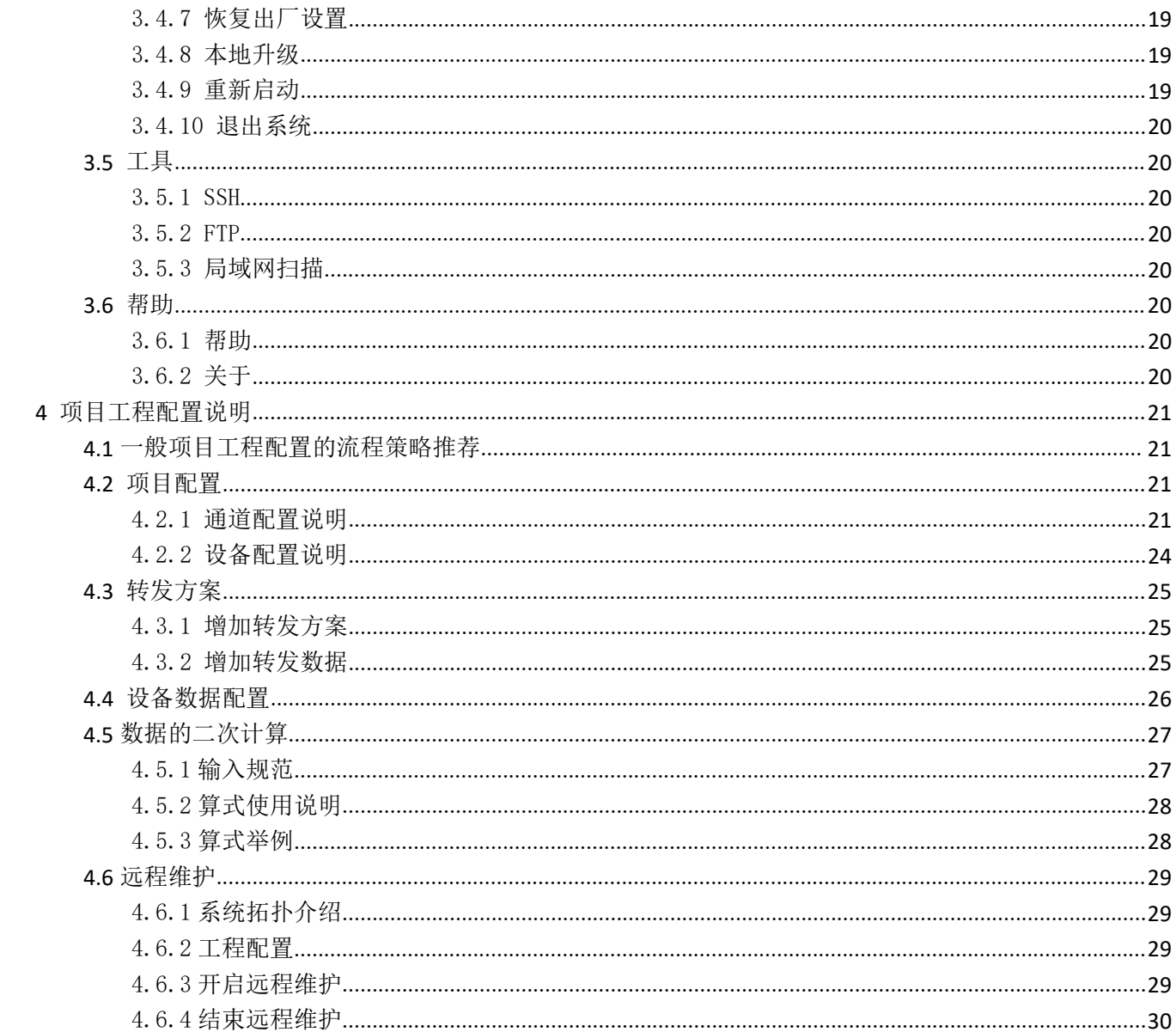

## <span id="page-4-0"></span>1 概述

## <span id="page-4-1"></span>1.1 产品概述

本系列智能通信管理机是一款采用嵌入式硬件计算机平台,具有多个下行通信接口及一个或者多个上行 网络接口,用于将一个目标区域内所有的智能监控/保护装置的通信数据整理汇总后,实时上传主站系统,完 成遥信、遥测等能源数据采集功能。

同时,本系列智能通信管理机支持接收上级主站系统下达的命令,并转发给目标区域内的智能系列单元, 完成对厂站内各开关设备的分、合闸远方控制或装置的参数整定,实现遥控和遥调功能,以达到远动输出调 度命令的目标。

本系列智能通信管理机提供丰富的规约库支持,实现不同二次设备供应商的智能设备互联。作为自动化 系统网络与监测设备之间的通信接口设备,本系列智能通信管理机实现了规约转换、接口匹配、数据转换等 三项功能。

本系列智能通信管理机提供 RS485 通信端口,每个端口最多可带 32 台仪表设备(对于低压综合保护建议 每个端口挂接不超过 10 个);可根据仪表设备的通信波特率、通信线路长度及客户对通信数据的刷新速度要 求最终决定每个通信端口所带的设备数量。

本系列智能通信管理机实时并行多任务处理与第三方设备的访问及上位系统的连接通信,支持软件组态。 通过专门的配置管理软件,可为不同通道挂载设备选择不同的通信协议,并可通过更改配置文件来改变通信 管理机所连接仪表设备的数量及数据信息,而不需更改软件程序。

## <span id="page-4-2"></span>1.2 型号说明

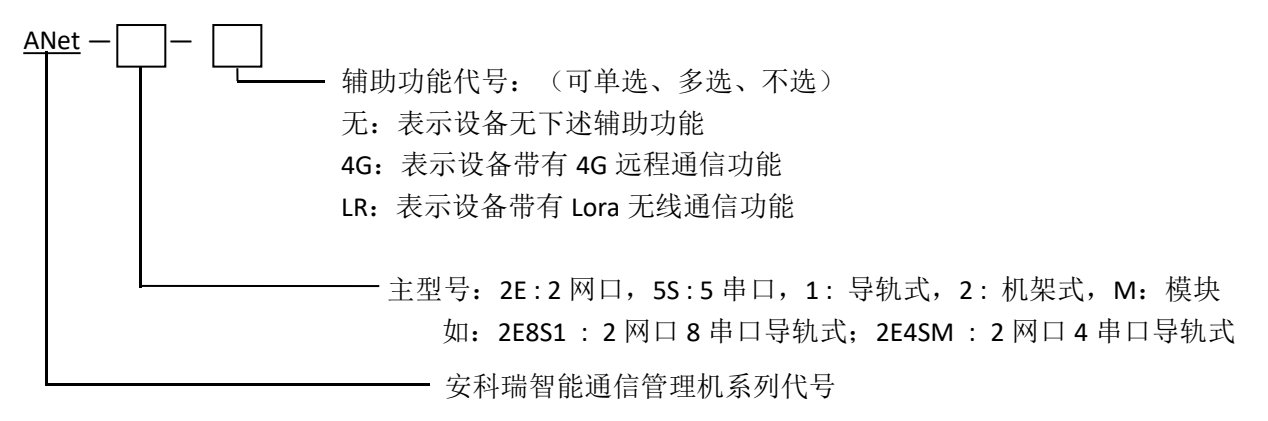

具体型号位于设备侧产品标贴处。 目前涉及型号列表如下: 5 串口系列: ANet-2E5S (仅特殊供应) 8 串口系列:ANet-2E8S1、ANet-2E4S1(铁壳) 2 串口系列: ANet-1E2S1、ANet-1E2S1-4G

模块化系列:ANet-2E4SM、ANet-2E4SM-LR、ANet-M4G、ANet-M485

## <span id="page-5-0"></span>1.3 技术参数

<span id="page-5-1"></span>1.3.1 公共技术指标

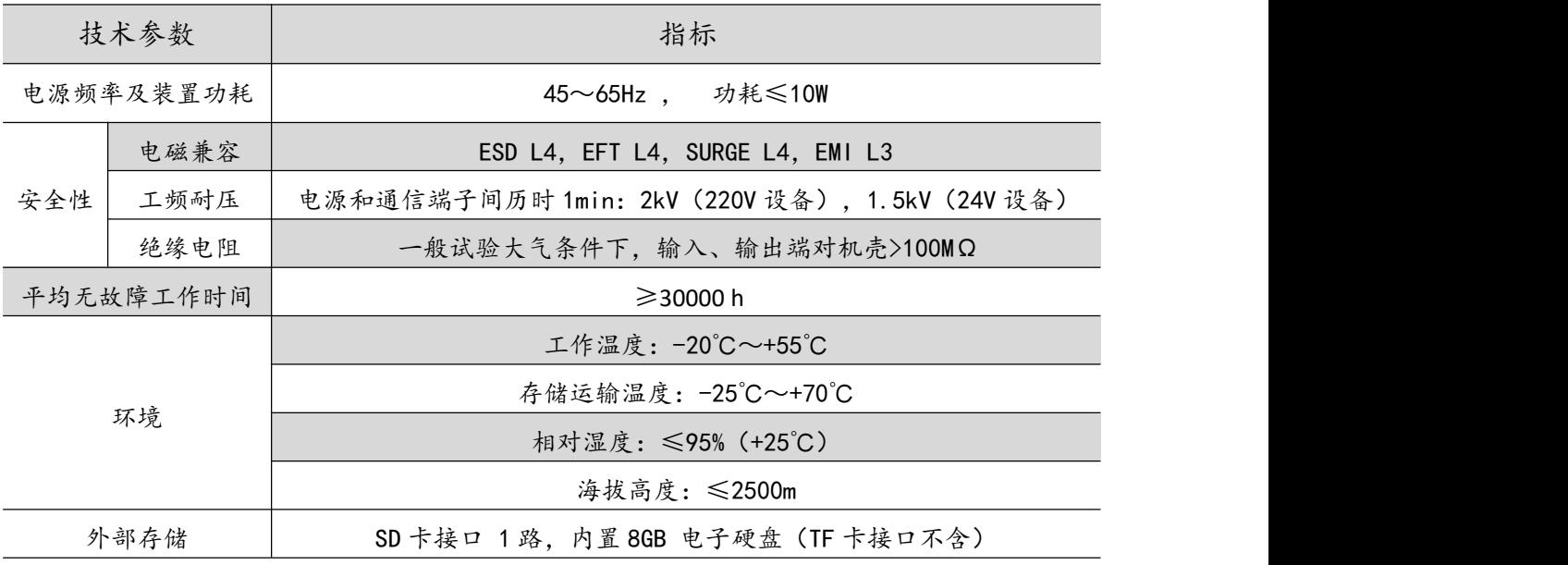

<span id="page-5-2"></span>1.3.2 8 串口系列

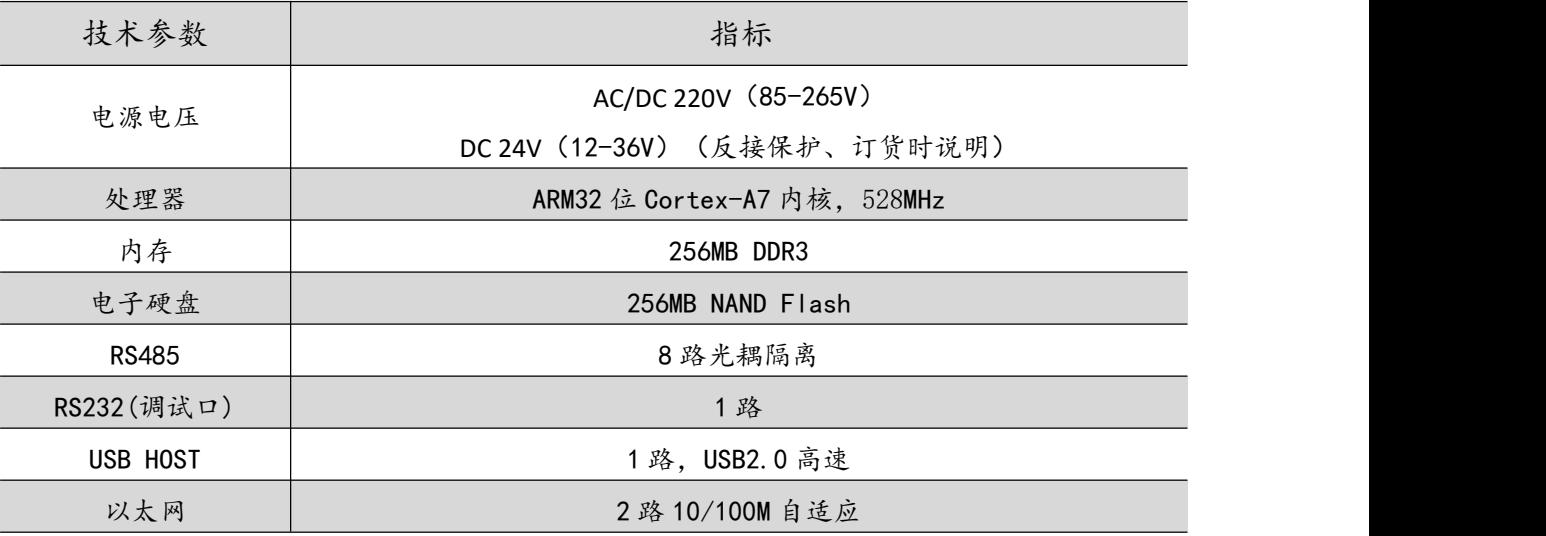

<span id="page-5-3"></span>1.3.3 2 串口系列

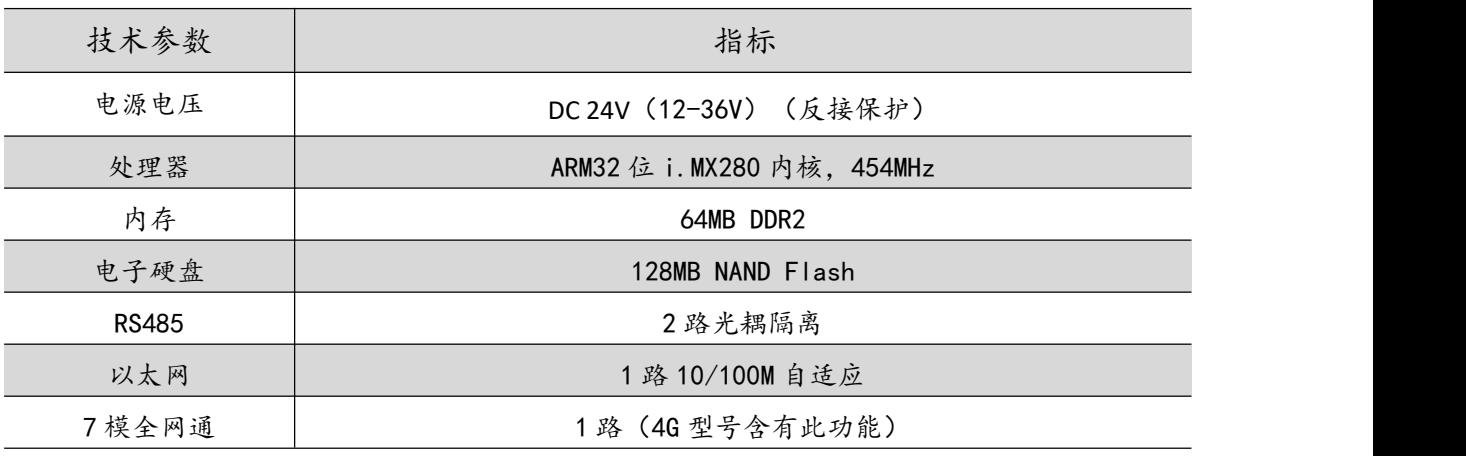

## 第 2页 共 30页

<span id="page-6-0"></span>1.3.4 4 串口系列

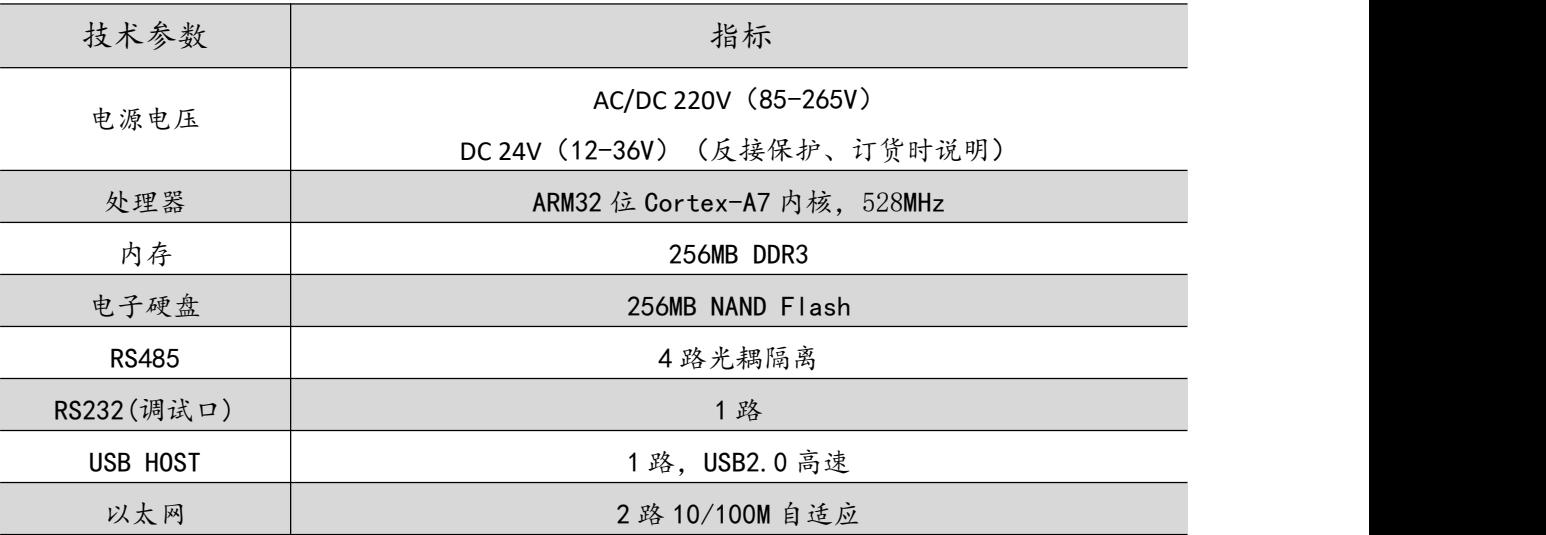

<span id="page-6-1"></span>1.3.5 模块化系列

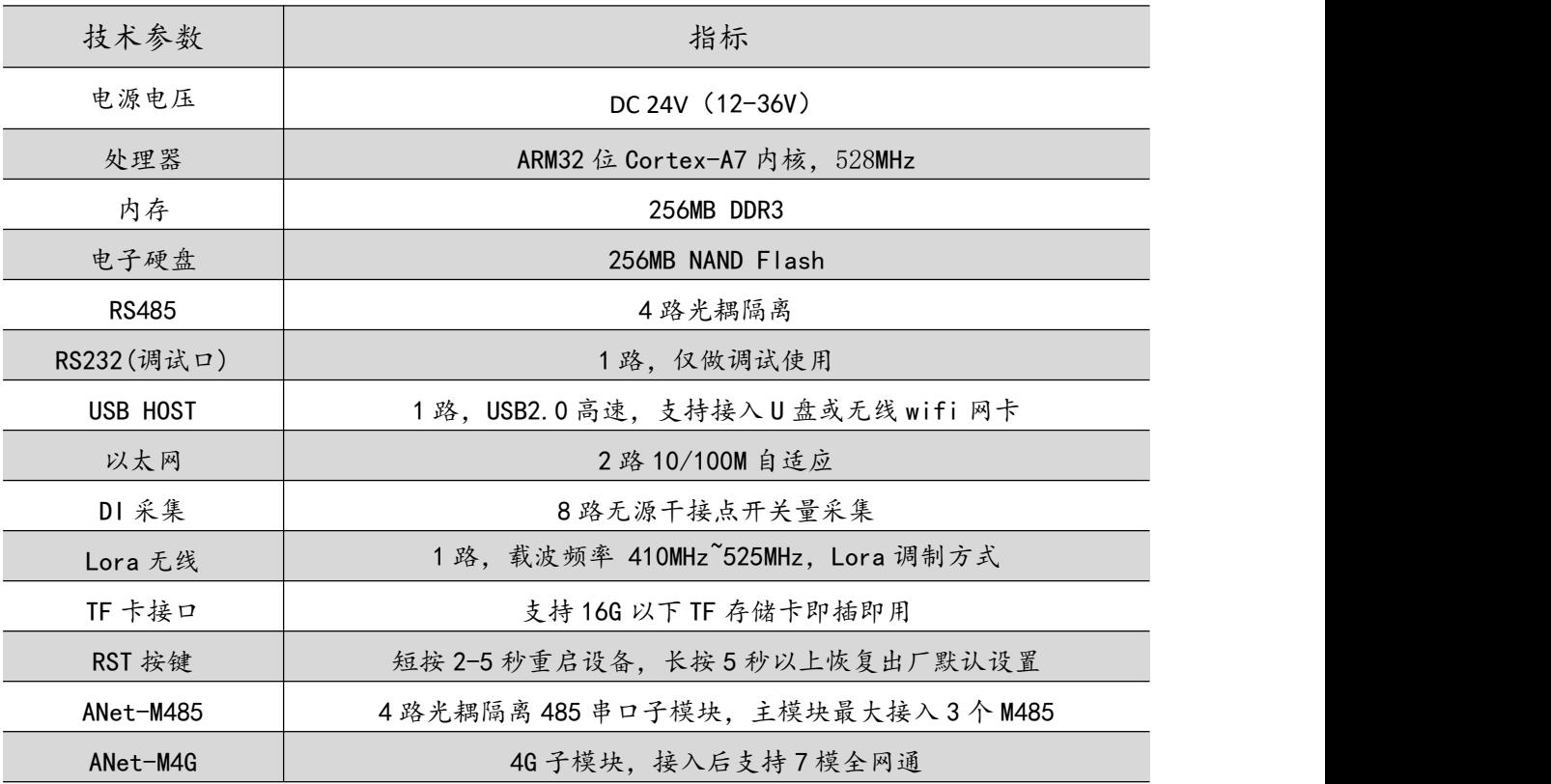

## <span id="page-7-0"></span>1.4 外形尺寸

<span id="page-7-1"></span>1.4.1 8 串口、4 串口系列

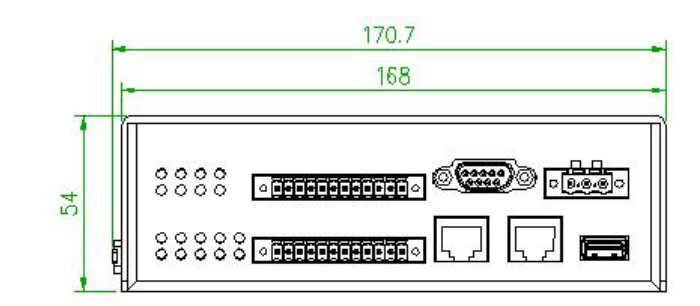

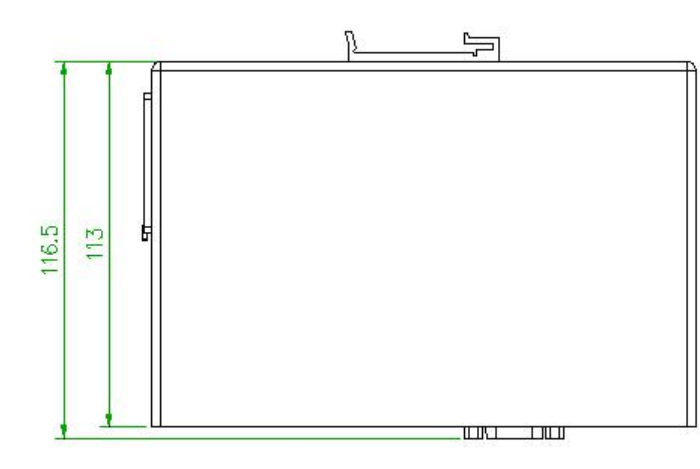

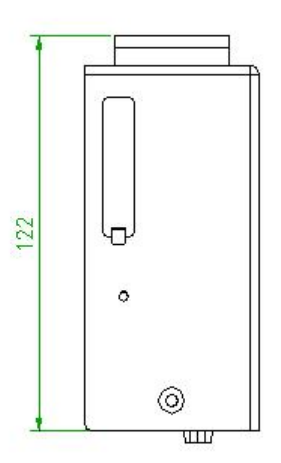

<span id="page-7-2"></span>1.4.2 2 串口系列

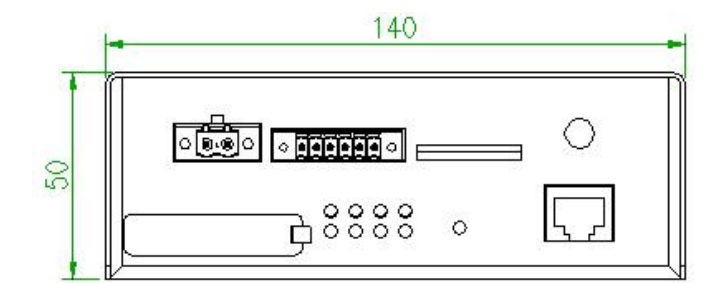

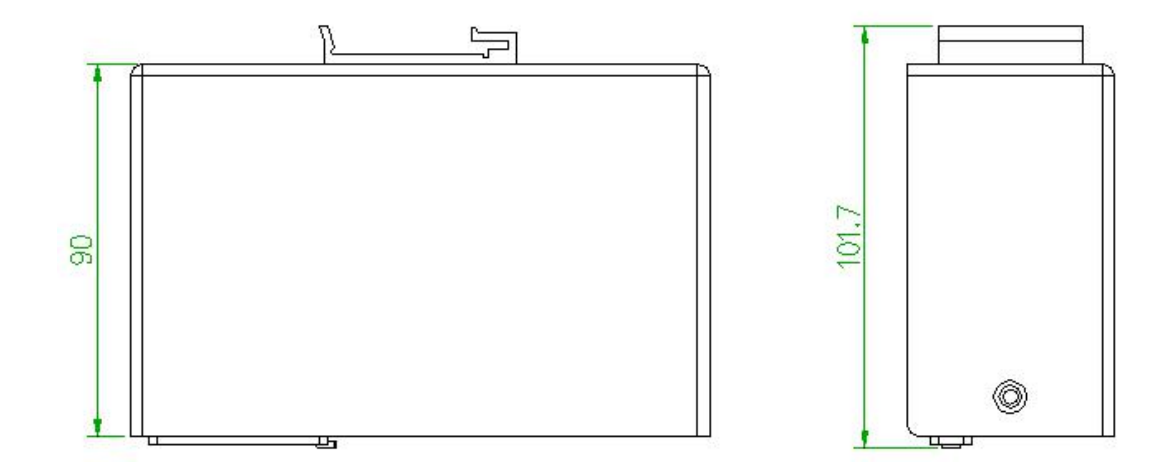

## 第 4页 共 30页

## <span id="page-8-0"></span>1.4.3 模块化系列

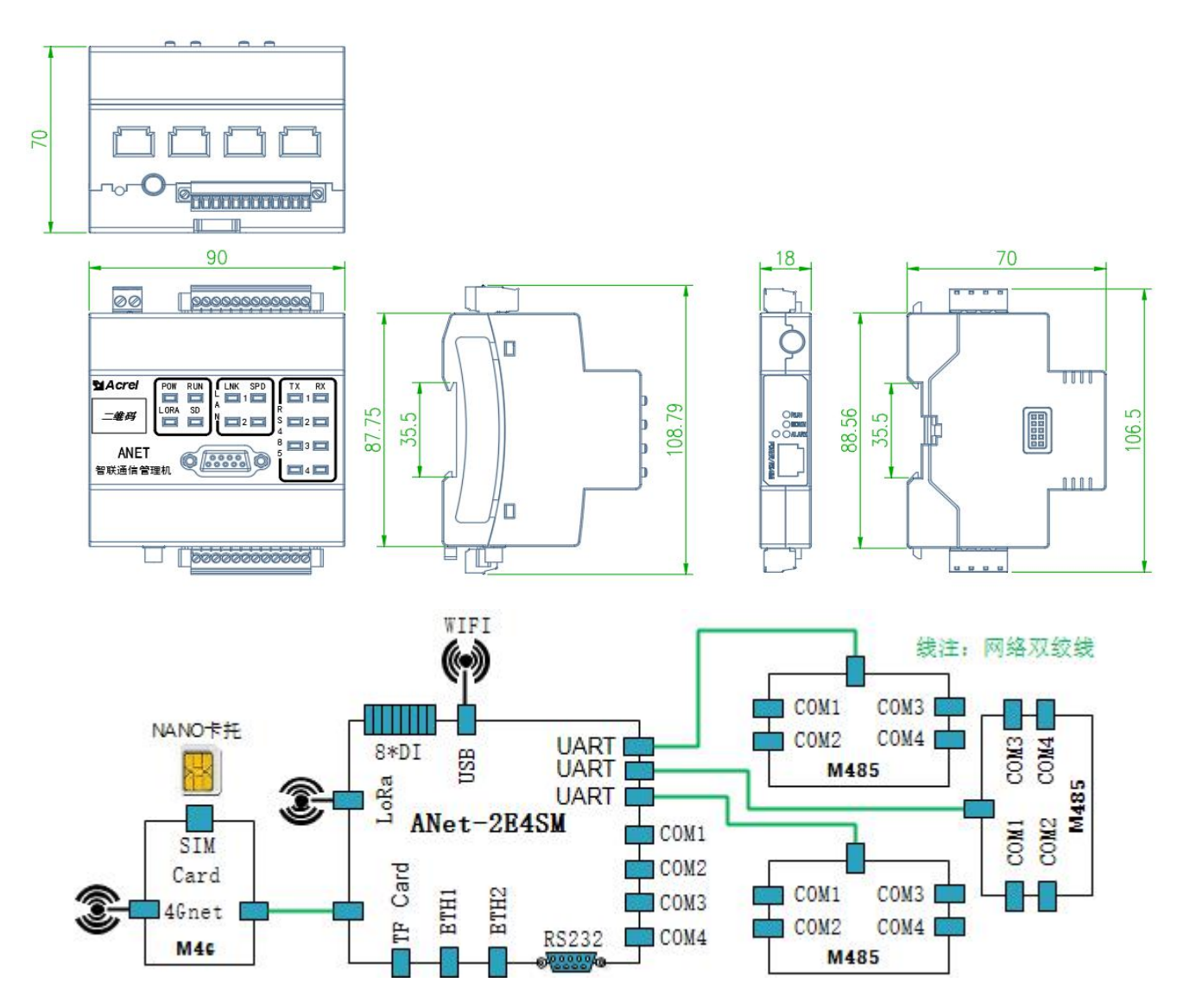

## <span id="page-8-1"></span>1.5 接线与安装

本系列智能通信管理机均采用 35mm 标准导轨安装方式。

<span id="page-8-2"></span>1.5.1 8 串口、4 串口系列

8 串口系列插上网线后 LINK 绿色灯会亮起, 有数据时闪烁, SPEED 黄色灯在 100Mb/s 时常亮, 在 10Mb/s 时关闭: RS485 有数据传输接收数据 RX 红色灯闪烁, 发送数据 TX 绿色灯闪烁。

后板及底板均可安装导轨卡座。

<span id="page-8-3"></span>1.5.2 2 串口系列

2 串口系列插上网线后绿色灯会亮起,有数据时闪烁, SPEED 黄色灯在 100Mb/s 时常亮, 在 10Mb/s 时关 闭; RS485 有数据传输接收数据 RX 红色灯闪烁, 发送数据 TX 绿色灯闪烁。

单型号不提供 SIM 无线功能, 4G 接口用橡胶塞密封。

4G 型号提供 SIM 无线功能,外接 7 模专用天线。

4G 型号 4G 灯无工作时 4 秒灭 1 秒亮,有数据时闪烁。

后板及底板均可安装导轨卡座。

本系列智能通信管理机所有接线端子全部在前面板上。

<span id="page-8-4"></span>1.5.3 模块化系列

2E4SM 设备的 LED 灯在上面板,全部为红色,有数据处理显示闪烁,无数据处理时灭。 ANet-M4G 模块、SIM 卡及 ANet-M485 模块均不支持热插拔,需断电接入后上电才能正常工作。

## 第 5页 共 30页

## <span id="page-9-0"></span>2 设备管理

#### <span id="page-9-1"></span>2.1 设备最大连接数建议值

8 串口系列提供 8 个 RS485 串口, 每个串口支持并接 32 台仪表设备, 满负载为 256 台仪表设备, 理 论支持采集信息数据点数为 10240 个,考虑系统资源冗余,建议用户配置不超过 5120 个采集信息点。

4 串口系列提供 4 个 RS485 串口,每个串口支持并接 32 台仪表设备,满负载为 256 台仪表设备,理论 支持采集信息数据点数为 10240 个,考虑系统资源冗余,建议用户配置不超过 5120 个采集信息点。

2 串口系列提供 2 个 RS485 串口, 每个串口支持并接 32 台仪表设备, 满负载为 64 台仪表设备, 理论支 持采集信息数据点数为 2048 个,考虑系统资源冗余,建议用户配置不超过 1024 个总采集信息点。

模块化系列提供 485 串口和 Lora 无线等较多物理接口, 理论支持采集信息数据点数为 10240 个, 考虑 系统资源冗余,建议用户配置不超过 7680 个采集信息点。

## <span id="page-9-2"></span>2.2 终端设备管理

管理机网口默认出厂 IP 地址为: LAN1:192.168.1.136; LAN2:192.168.2.136

用户可使用配置管理软件提供的 SSH 或 telnet 软件 (如 SecureCRT) 终端进行设备的基本信息管理和配 置操作,用户使用网线将计算机连接上 2 串口系列设备的 RJ45 接口后,在终端控制台软件中可连接设备提供 的 SSH 或 Telnet 服务。连接成功后界面显示" login:",此时用户需要输入用户名和密码进行登录操作。 控制台管理用户名:admin ;密码:admin 。用户名和密码没有提供修改功能。

<span id="page-9-3"></span>2.2.1 终端登录后界面

为保证用户在不同终端界面中拥有一个良好的视觉环境,需要用户选择操作环境的文字颜色,此时用户 输入颜色对应的数字 0-6,然后敲回车,即可获得自己想要的文字颜色,如下图所示:

```
Welcome to use This shell, please type "help" to known more.
0:Black 1:Red 2:Green 3:Yellow 4:Bule 5:Purple 6:White Other:Default
Please select the fonts color:2
CMD >
```
<span id="page-9-4"></span>2.2.2 串口命令提示符

界面的命令提示符为 CMD > , 用户在 > 号后输入命令并敲回车执行。 命令行支持键盘上下键做历史命令选择。 用户不知道具体命令,可输入?号或 help 来寻求帮助。

<span id="page-9-5"></span>2.2.3 命令介绍

```
命令:? 或 help
作用:显示所有命令列表:
语法:?[回车] 或 help[回车]
举例:CMD > ?Usage:
     ? | help
                       ---- console command help
     ping <DST>
                       ---- check network
                       ---- reboot System
     reboot
     showip
                       ---- show ip and status
     clr
                       ---- clear screen
     quit | exit
                       ---- login out System
                       ---- show or set gateway, and argment "--help" for help
     defgw
     setip <dev> <IP> ---- set ip address
```
## 命令:**ping**

作用:网络连通性测试 语法:ping 目标 IP 地址[回车] 举例:  $CMD$  > ping  $192.168.1.100$ 

Target host is alive.

## 命令:**reboot**

作用: 设备软重启 语法: reboot[回车] 举例:略

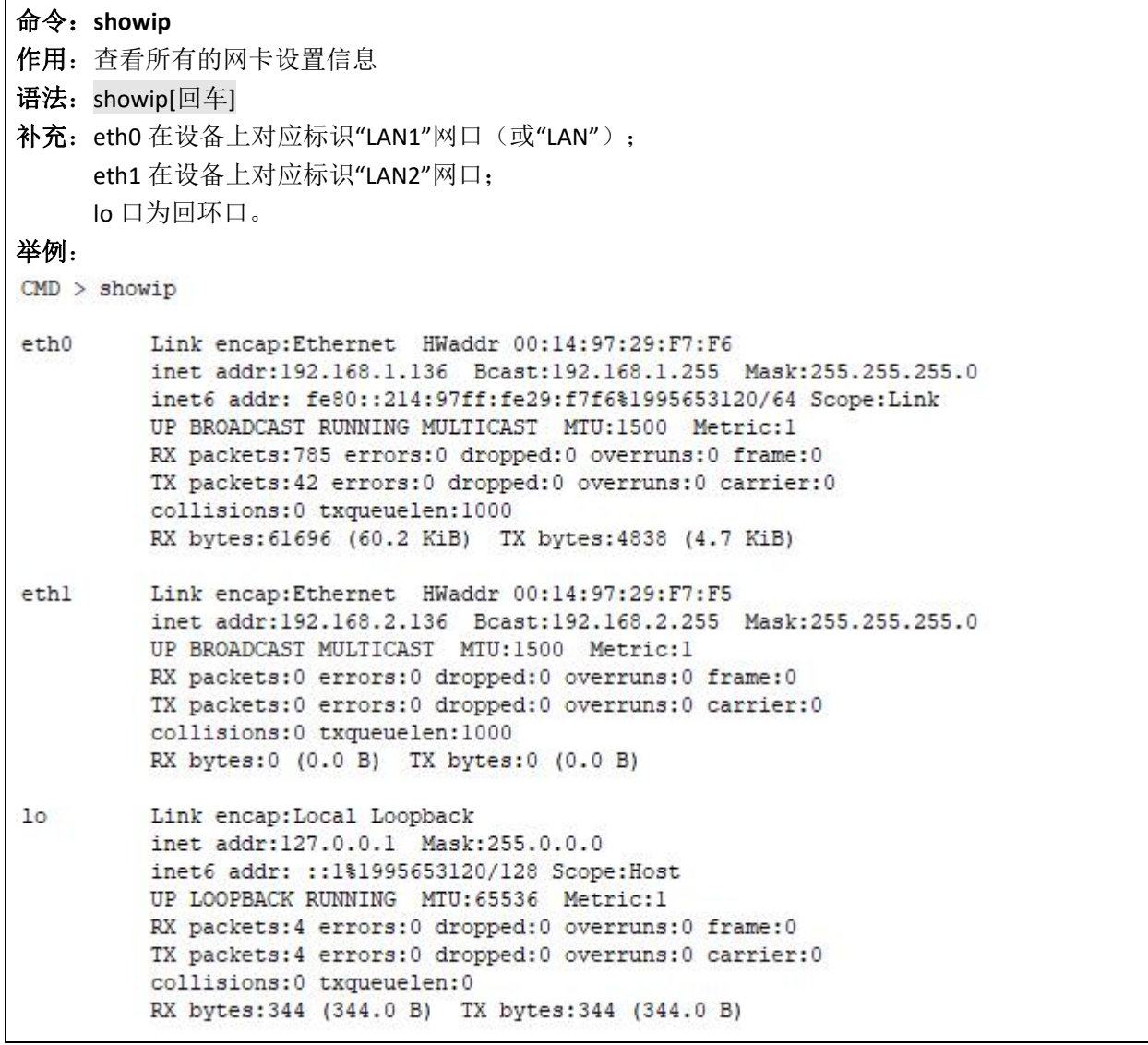

命令:**quit** 或 **exit** 作用:退出当前登录 语法:quit[回车] 或 exit[回车]

命令:**defgw** 作用 **1**:查看当前网络路由 语法 **1**:defgw[回车] 举例:  $CMD$  >  $defqw$ Kernel IP routing table Genmask Flags Metric Ref Use Iface<br>255.255.255.0 U 0 0 0 eth0 Gateway Destination Genmask 192.168.1.0  $0.0.0.0$ 192.168.2.0  $0.0.0.0$  $\circ$  $\circ$ 255.255.255.0 U 0 ethl 作用 2: 配置当前网络默认路由 语法 2: defgw add default gw 网关 IP[回车] 举例: フィング・シー アンディング かんしゃ かんしゃ かんしゃ かんしゃ  $\texttt{CMD}$  > defgw add default gw 192.168.1.1  $CMD > defgw$ Kernel IP routing table Genmask<br> $0.0.0.0$ Flags Metric Ref Use Iface Destination Gateway UG  $\qquad \qquad 0 \qquad \qquad 0$  $0.0.0.0$ 192.168.1.1 0 eth0 192.168.1.0  $0.0.0.0$ 255.255.255.0 U  $\circ$  $\overline{0}$ 0 eth0 192.168.2.0  $0.0.0.0$ 255.255.255.0 U  $\circ$  $0$ 0 ethl 作用 **3**:删除当前网络默认路由 语法 3: defgw del default gw 网关 IP[回车] 举例: CMD > defgw del default gw 192.168.1.1  $CMD$  >  $defgw$ Kernel IP routing table Flags Metric Ref Use Iface Destination Gateway Genmask  $255.255.255.0$  U 0 0 0 eth0 192.168.1.0  $0.0.0.0$ 192.168.2.0  $0.0.0.0$ 255.255.255.0 U  $\mathbf{0}$  $0$  ethl  $^{\circ}$ 

命令:**setip**

作用:设置网口的 IP 地址

语法: setip 网口名称 需要配置的 IP 地址[回车]

举例:

 $CMD > setip eth1 192.168.2.125$  $CMD$  > showip  $e$ th $0$ Link encap:Ethernet HWaddr 00:14:97:29:F7:F6 inet addr:192.168.1.136 Bcast:192.168.1.255 Mask:255.255.255.0 inet6 addr: fe80::214:97ff:fe29:f7f6%1996038144/64 Scope:Link UP BROADCAST RUNNING MULTICAST MTU:1500 Metric:1 RX packets:1622 errors:0 dropped:0 overruns:0 frame:0 TX packets: 209 errors: 0 dropped: 0 overruns: 0 carrier: 0 collisions: 0 txoueuelen: 1000 RX bytes:130645 (127.5 KiB) TX bytes:24736 (24.1 KiB) ethl Link encap:Ethernet HWaddr 00:14:97:29:F7:F5 inet addr:192.168.2.125 Bcast:192.168.2.255 Mask:255.255.255.0 UP BROADCAST MULTICAST MTU:1500 Metric:1 RX packets:0 errors:0 dropped:0 overruns:0 frame:0 TX packets:0 errors:0 dropped:0 overruns:0 carrier:0 collisions: 0 txqueuelen: 1000 RX bytes:0 (0.0 B) TX bytes:0 (0.0 B)  $10$ Link encap: Local Loopback inet addr:127.0.0.1 Mask:255.0.0.0 inet6 addr: :: 1%1996038144/128 Scope: Host UP LOOPBACK RUNNING MTU: 65536 Metric:1 RX packets: 4 errors: 0 dropped: 0 overruns: 0 frame: 0 TX packets:4 errors:0 dropped:0 overruns:0 carrier:0 collisions: 0 txqueuelen: 0

RX bytes:344 (344.0 B) TX bytes:344 (344.0 B)

## 重要补充:

该种配置方式,只是临时配置,设备重启后将恢复到系统原先配置。如需永久配置设备 IP,请使用管 理软件设置,参考 4.2.1 通道配置说明中的"网口设置"界面进行。

## <span id="page-12-0"></span>2.3 专用管理软件管理

智能通信管理机配套管理由单独提供的配置管理软件(以下简称软件)进行设备的配置及管理,该软件 主要提供给相关专业配置管理人员使用,非专业人员在没有许可之前不得使用。

软件具有一定的专业性,需要了解一些电气行业知识及具有相关软件的操作经验。

## <span id="page-12-1"></span>2.4 软件安装

安装包文件:setup.exe(文件名以实际提供版本为准,如有修改不另行通知) 安装:全部默认设置,直至安装完成

## <span id="page-12-2"></span>2.5 软件功能简介

软件功能分为两部分:项目文件配置和管理机监控。在使用通信管理机时,首先需要配置一个工程文件, 然后传入通信管理机系统中指定路径,才能完成通信管理机的数据采集与数据上传功能。通信管理机系统运 行时可以进行实时数据监控与系统控制。

关于项目文件配置,主要配置项有通道类型、规约、通道参数、设备型号、设备参数、设备数据、数据 的转发等。

- 通道类型分为串口和网口,通道参数根据通道类型配置而不同;
- > 规约分为主站侧和设备侧两种类型, 支持 modbus、modbustcp、d1t-645、iec 103 等; 现有一 些常用的规约模板可供使用;规约模板可以配置和修改保存;
- 第 9页 共 30页 设备型号为厂家规定的;设备的参数与实际情况要一致,其中可能涉及到一些功能性的配置,

请参考后面的设备配置部分;

- 设备数据为需要采集的数据集,要跟设备支持的功能相匹配。
- > 初始时提供了一些设备的模板,可以自行修改与配置,详细操作请参考后面的模板部分;
- 数据的转发需要配置转发方案。请参考后面的转发方案部分。

关于实时数据监控,可以查看当前通信报文和实时数据。通信报文可以查看某一通道或者某一设备的详 细报文;实时数据必须是指定的某一设备。

另外软件还集成了第三方开源的软件方便用户使用——SSH 和 FTP。

## <span id="page-13-0"></span>2.6 软件布局

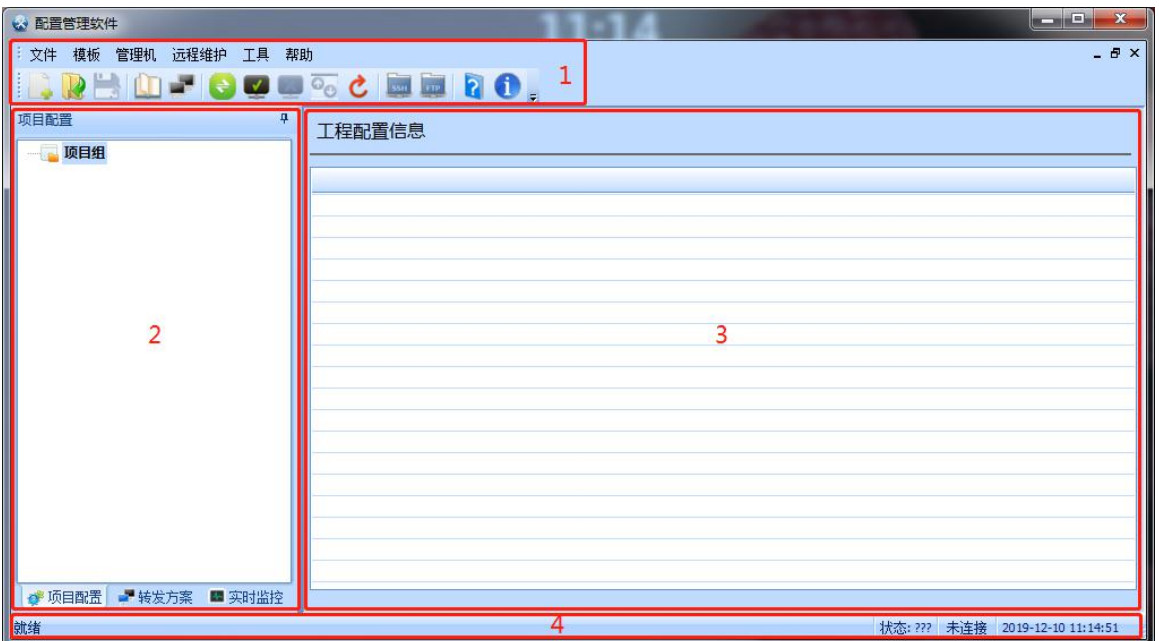

1 菜单和工具栏

- 2 左侧操作区,有三种操作类型:项目配置、转发方案和实时监控
- 3 右侧操作区,与左侧操作区对应:左侧选择,右侧显示与操作修改
- 4 信息状态栏,显示提示信息和网络连接状态

## <span id="page-14-0"></span>3 管理软件操作说明

## <span id="page-14-1"></span>3.1 项目组

项目组的概念:

软件将把用户新建和打开的所有 cm. ini 文件集中放置在一个确定总目录中进行统一管理,软件使用类似 于 windows 系统的"资源管理器"目录树结构方式来描述这种工程管理方式,用户只需要关心工程项目的配 置本身,而不需要担心文件的存放错误和找寻,方便工程的操作和管理。

安装后软件会创建一个空白的"项目组"作为整体项目工程文件的管理单位。

"项目组"对应了本台电脑的配置管理的多个项目,每个项目对应了多台设备,每个设备对应唯一一个 项目工程文件。

<span id="page-14-2"></span>工程配置人员在配置具体某台设备的 cm. ini 文件时,先新建该项目名称,然后在项目下新建工程文件。

## 3.2 文件管理

<span id="page-14-3"></span>3.2.1 新建

选中"项目配置"栏中的"项目组",右击点击【新建】或点击上方菜单栏的【文件】【新建】,显示 "新建项目"对话框:

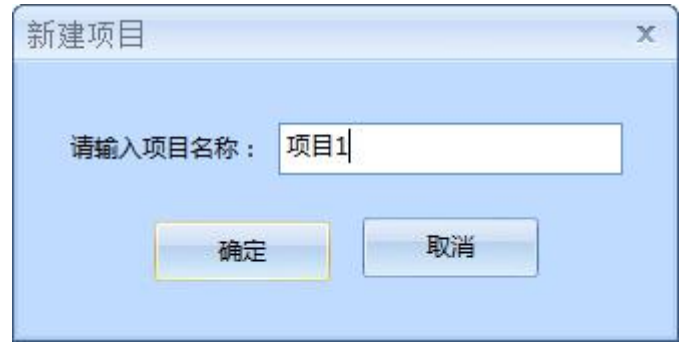

点击确定按钮后,显示:

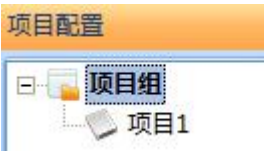

选中"项目1"后,右击点击【新建】或点击上方菜单栏的【文件】【新建】,显示"新建工程"对话 框:

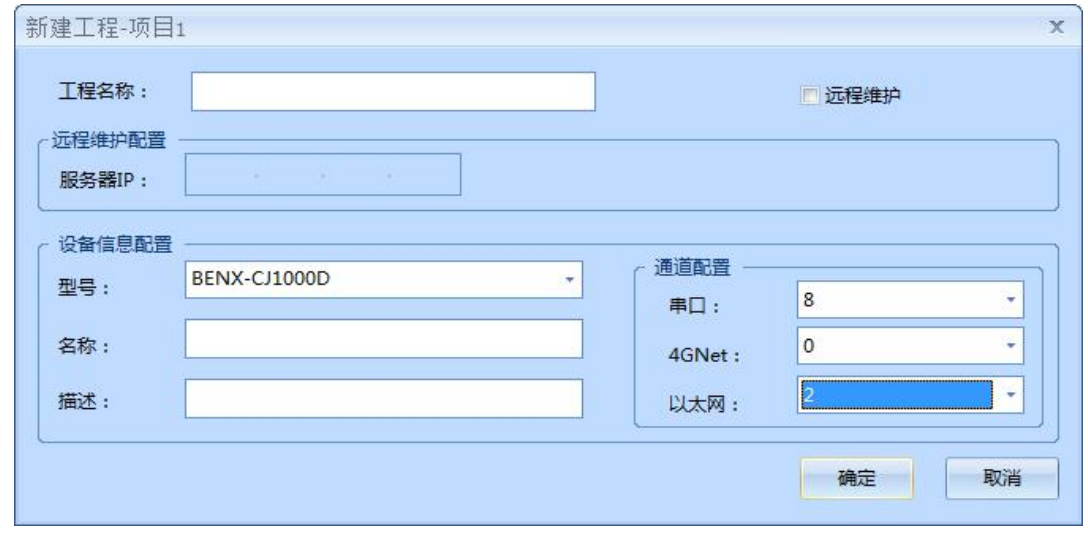

工程名称:输入当前工程的名称即可,不能为空

第 11页 共 30页

- 管理机型号:已经设置了几个型号可供选择,也可自己输入名称,但是不能为空
- 通道配置:根据实际工程的需要配置相应的数量即可

多次执行该操作后,在"项目配置"中可得到如下图所示的"项目组"树结果:

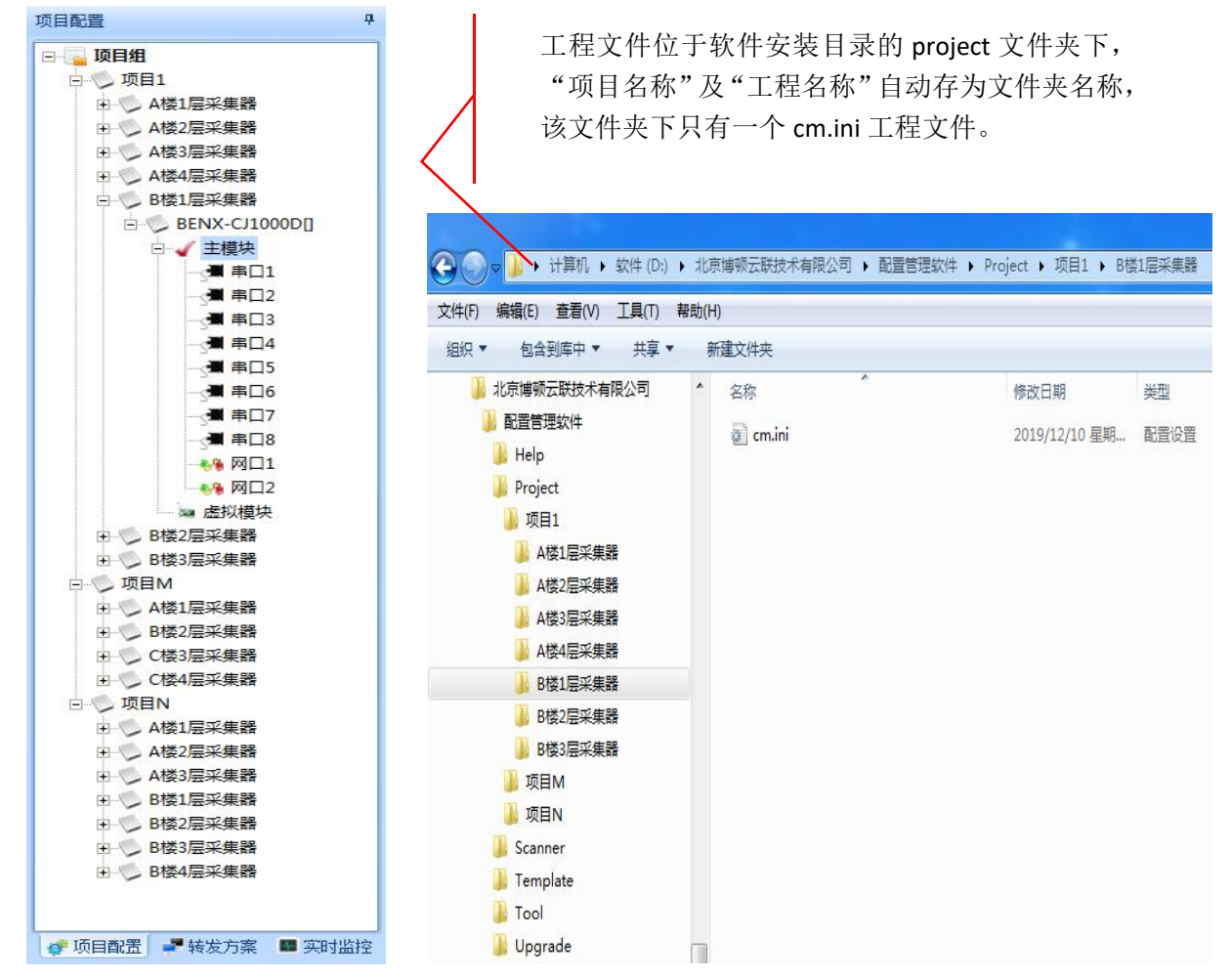

<span id="page-15-0"></span>"项目组"树支持右键菜单,如【新建、删除、移动、重命名、另存为、打开文件位置】等。

3.2.2 打开

- 打开软件安装目录 project 文件夹内的工程配置文件时,将自动定位至该工程在项目组的工程节 点位置。
- 打开软件安装目录 project 文件夹之外的工程配置文件时,如果未知项目下没有相同工程名称, 将自动保存到"未知项目"中。如果未知项目下已有相同工程名称,将提示是否替换,点击【是 (Y)】替换存在的同名工程,点击【否(N)】将自动命名后保存到"未知项目"中。
- 用鼠标将电脑中任意位置的 cm.ini 文件拖放到 CM 软件窗体中,可以打开该文件,操作结果参 照以上两条。
- 执行打开操作或鼠标拖放打开操作,打开软件安装目录 project 文件夹之外的工程配置文件时, 会将文件自动复制到安装位置的 project 目录中实施统一管理。
- <span id="page-15-1"></span>3.2.3 打开文件位置
	- 选中项目组下对应工程,鼠标右击,菜单中选择【打开文件位置】,将在资源管理器中打开该

## 第 12页 共 30页

工程文件所在的目录。

- 在选中工程时,软件最底下的信息状态栏上会显示该工程文件的完整路径,供用户判断操作对 象是否正确。
- <span id="page-16-0"></span>3.2.4 保存、另存为、移动

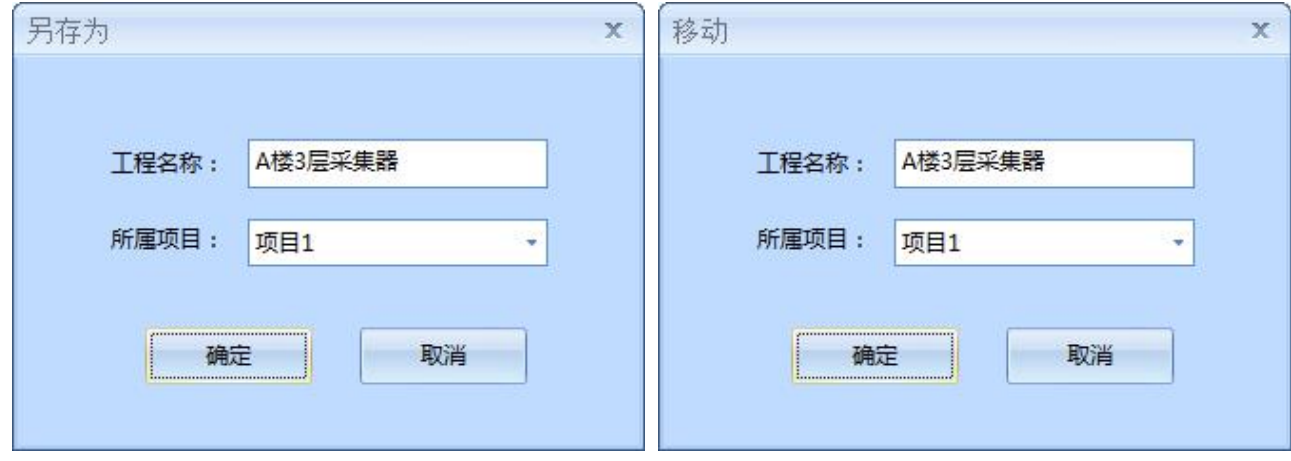

保存会将当前选中工程对应的 cm.ini 文件保存

◆ 将当前选中工程"另存为"或"移动"时,可以修改"所属项目"或"工程名称"。

<span id="page-16-1"></span>"另存为"操作相当于实现了复制一个工程(可改名)到其它项目中的功能。

3.2.5 重命名、删除

更改"项目"、"工程"名称内容。

<span id="page-16-2"></span>将选中目标从当前组中删除至电脑的回收站中。

## 3.2.6 其它内部功能

- 软件同时只可运行一个。
- 软件中如某一个工程配置信息有修改,则在软件退出时,会逐个提示用户进行保存。
- 打开新工程时,软件会智能学习工程中的设备模板,其中的"功能码+偏移地址"都将学习。
- 配置了转发方案后又修改或删除了采集侧的仪表或仪表采集点数据,会导致数据匹配报错。
- 更新配置时,待选配置文件位置会自动定位到当前选中的工程的 ini 文件所在文件夹或目录下。

## <span id="page-16-3"></span>3.3 模板

包含了规约模板 和设备模板 第六发人员会提供规约模板文件,工程人员直接导入模板并保存即 可使用。设备模板需要在培训和协商后制定相关规范,然后可由工程人员自己创建。

功能介绍:

- 新建:用于增加模板,可以在在指定通道或者厂家下新建一个模板
- 保存:将当前模板列表保存到文件,可供一直使用
- 应用:当前配置内容只是暂时可用与工程,重新启动软件后将消失

#### 第 13页 共 30页

- 删除:用于删除模板,如要确定不需要,需保存
- 导入:可以从.ptpl 文件中导入已经配置好的模板,导入后将覆盖原有配置,用于模板的更新 和增加
- <span id="page-17-0"></span>导出:可将现有配置导出到.ptpl 文件,用于模板的单独存储和传递
- 3.3.1 规约模板

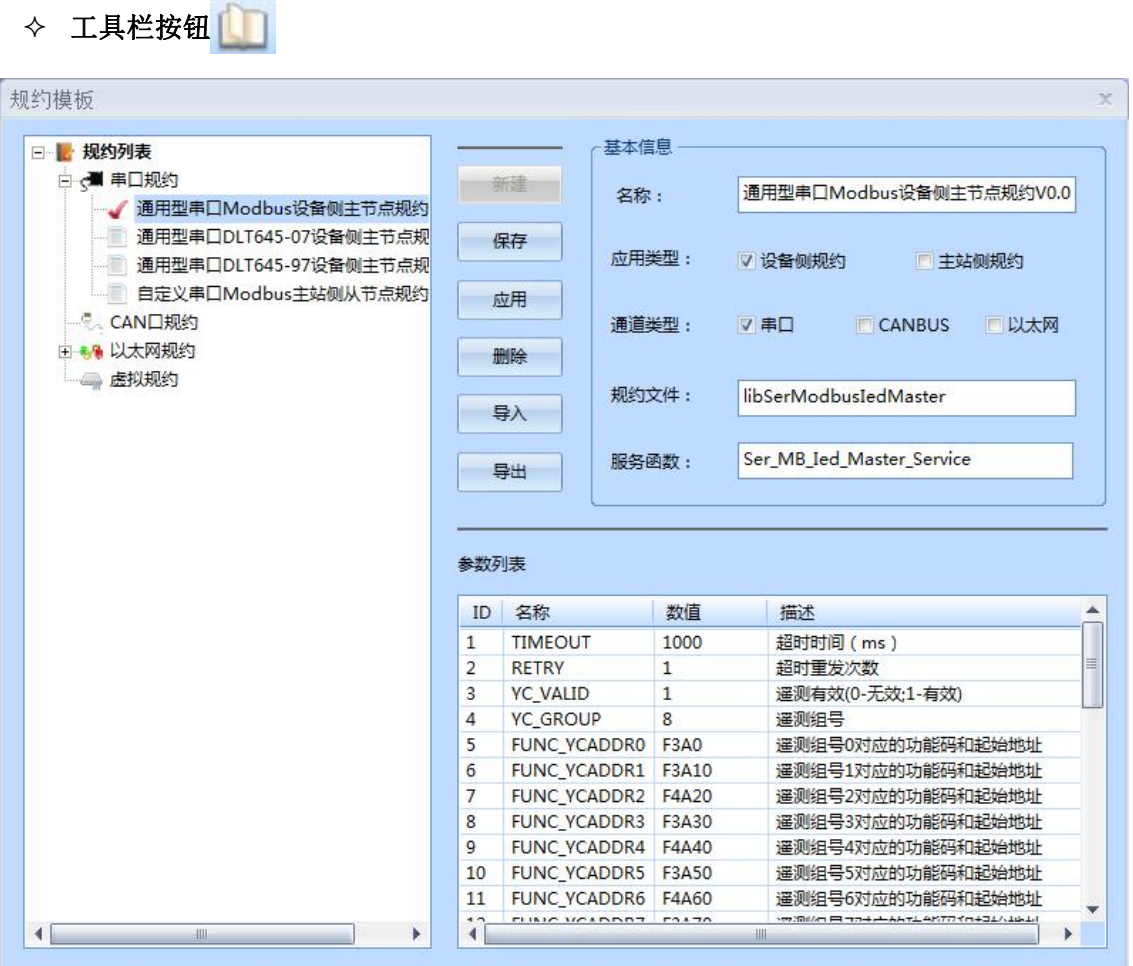

◆ 规约列表: 显示当前所有的规约模板,选择后可显示模板的基本信息和参数列表

基本信息:包含了规约的基本信息,非开发人员不可以修改

 参数列表:【名称】非开发人员不可以修改,【数值】请根据【描述】内容谨慎修改 3.3.2 设备模板

<span id="page-17-1"></span>← 工具栏按钮 ■

- ◆ 设备列表: 显示当前所有的设备模板,选择设备可以查看设备的基本信息和设备数据配置
- 设备基本信息:分类,方便识别和选择
- 设备数据:需要工程人员仔细参考设备的使用说明书来完成配置,详细配置方法请参考 3.3 设 备数据配置

#### 第 14页 共 30页

## <span id="page-18-0"></span>3.4 管理设备

3.4.1 通信设置

<span id="page-18-1"></span>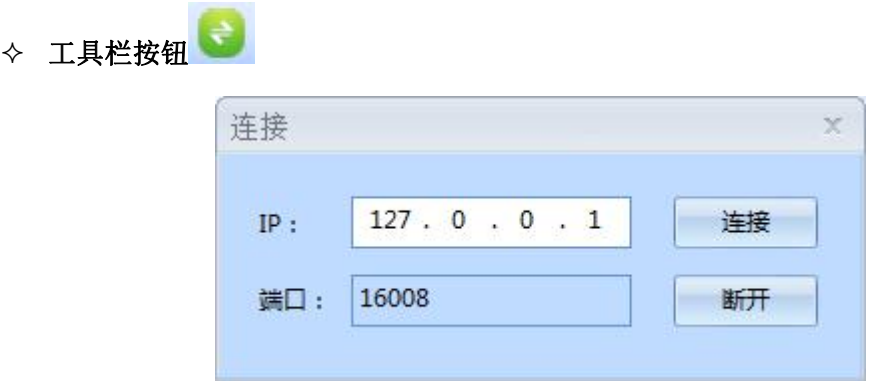

- IP:已正常运行的通信管理机的 IP 地址
- 端口:默认,不可变
- 是否连接成功可以通过状态栏显示来判断:

连接成功: 状态: 通信正常 IP: 192.168.1.150(16008) 2016-10-26 09:09:51

连接失败或者未连接: 法态: ??? 未连接 2016-10-26 09:11:11

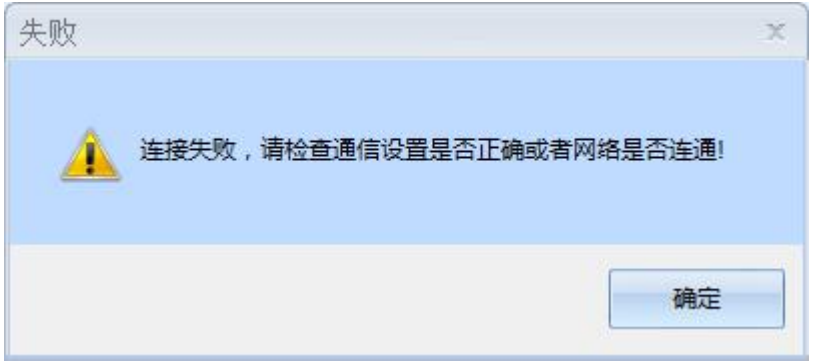

<span id="page-18-2"></span>3.4.2 开始监听

## ☆ 工具栏按钮

在【开始监听】之前应该进行【通信设置】,连接成功后才可以进行实时数据的监控。若确认已设 IP 对应的通信管理机是正常运行的,可以直接【开始监听】,无须进行【连接】操作。

监听之后可以查看【报文】和【实时数据库】,两种模式可以随时切换。

操作如下图:

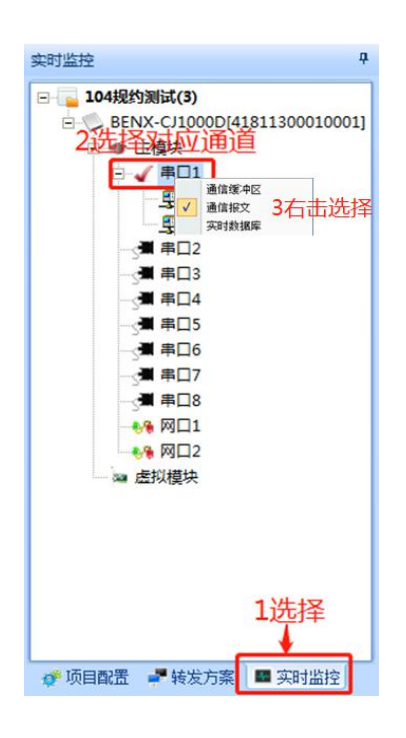

◆ 【报文】

报文有两种显示方式:【通信缓冲区】和【通信报文】。

## 注意:发送和接收都是相对于通信管理机而言的,这点请特别注意。

【通信缓冲区】:分为【发送缓冲区】和【接收缓冲区】,所有报文均全部显示。

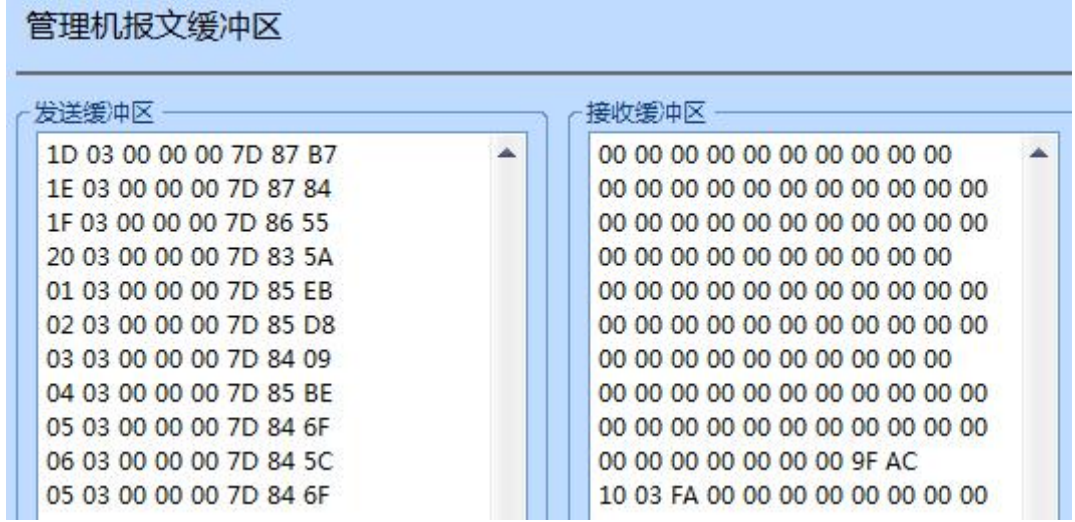

【通信报文】:报文在缓冲区中正确处理及解析成功后会在此显示,解析失败的将不显示。

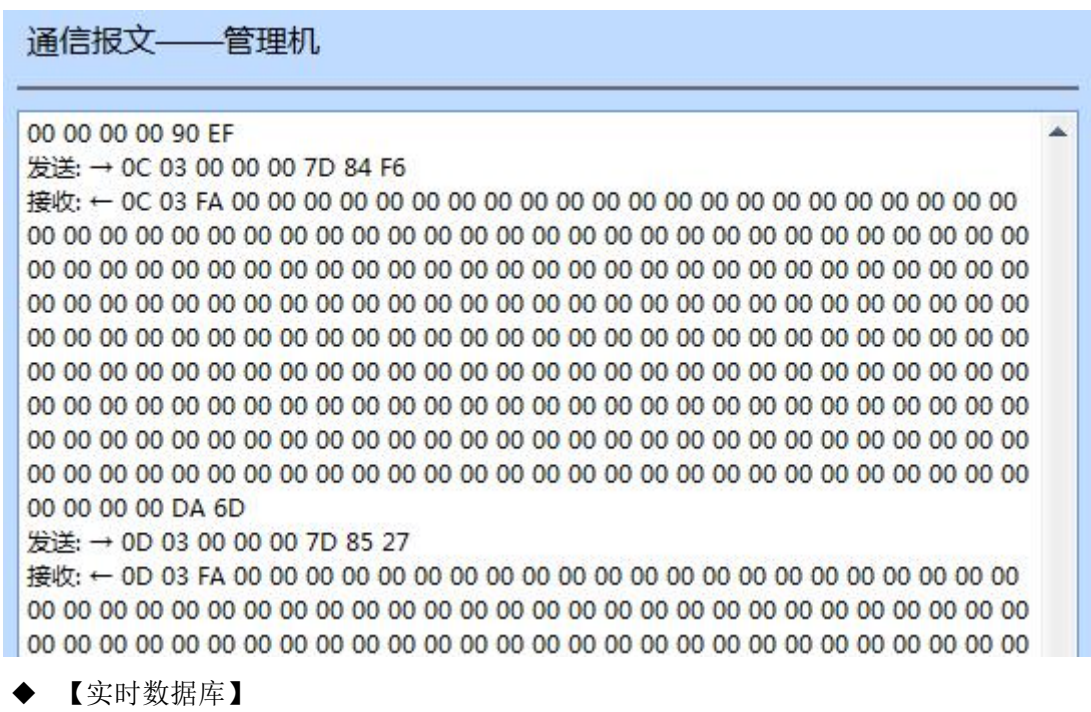

【实时数据库】会显示当前选择设备的所有类型数据的所有数据。下面给出判断数据是否有效的方 法: アイストリックス しゅうしょう しょうかい しんしゅう しょうかい はんしゅう

- 
- 第一、因为通信管理机有保存历史数据的功能所以,看【更新时间】,如过与当前时间相匹配, 则说明当前数据是最新读取的数据
- 第二、看【名称】对应的【当前值】与【原始值】,若与实际值一样,则有效

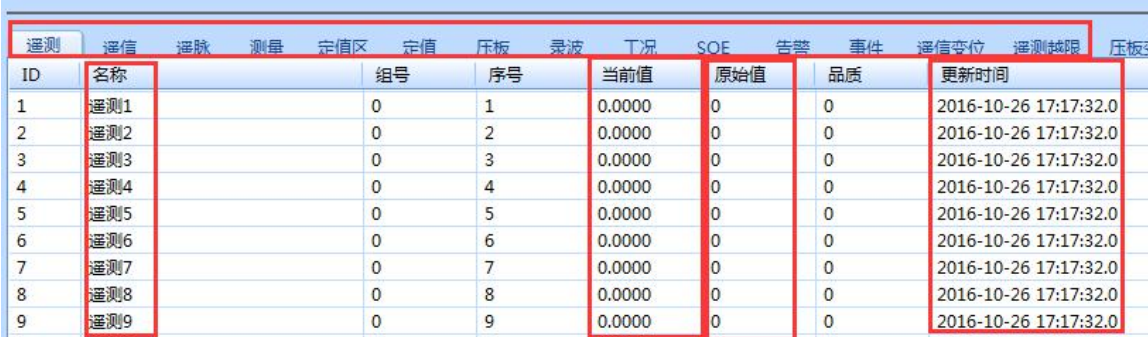

管理机实时库——请选择设备

## 3.4.3 停止监视

<span id="page-20-1"></span><span id="page-20-0"></span>停止监视后会断开网络连接,故将停止数据的更新

## 3.4.4 更新配置

选择一个 ini 文件上传到设备中并自动更新后重启系统,启动失败后自动恢复到更新前状态。当系统 提示 ini 更新失败时,表示配置内容有错误,将 CM 连上管理机后,点击【管理机】【显示日志】点击对话框 中的【更新】按钮。了解一下是否有具体错误信息,如果有就参考一下错误信息提示去修正配置。

如果配置中修改了管理网口的 IP 地址,请重新配置 3.4.1【通讯设置】的 IP 地址。

设备生产时会在设备中保存有"设备 ID"信息, 在更新 cm.ini 文件时, 会判断 ini 文件中的"设备 ID" 信息与该设备是否一致。该算法的目的是提醒用户【通讯设置】是否连接到正确的将要应用该 ini 文件的设备, 以防止用户将 A 设备的 ini 文件误导入至 B 设备中。

## 第 17页 共 30页

默认在 CM 软件中新建生成的 ini 文件中"设备 ID"字段内容是空的, 在更新到设备中后, 会自动将 设备中的"设备 ID"信息填入 cm.ini 文件中。

如果 cm.ini 文件是从 A 设备中复制下载下来, 那么该 cm.ini 文件中就会带有 A 设备的"设备 ID"信 息, 此时将该 cm.ini 修改后更新到 B 设备, CM 就会识别出该 ini 文件的"设备 ID"信息与 B 设备"设备 ID" 不一致,从而提出警告信息。

一旦用户确认,上传上去的带有 A 设备"设备 ID"信息的 ini 文件会自动改写为 B 设备的"设备 ID"。 所以这是一个告警预防信息,不会影响 ini 文件本身的执行,遇到这种情况,确认一下连接 IP 是正确的即可。

<span id="page-21-0"></span>3.4.5 设置时钟

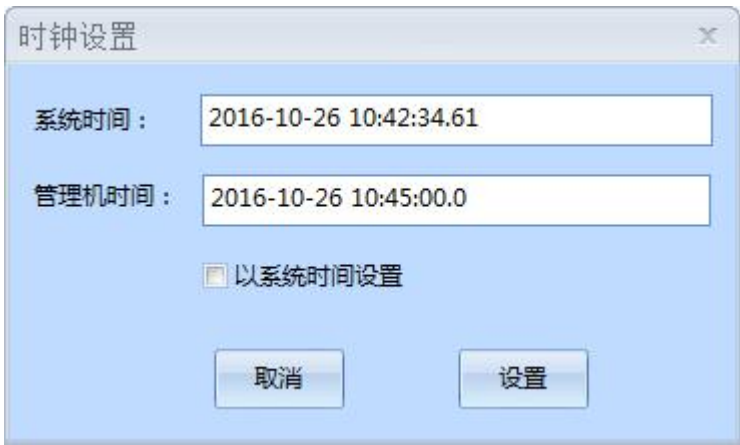

【管理机时间】:连接上管理机后,可获取到当前管理机的时钟时间。

<span id="page-21-1"></span>【设置】:以系统时间来设置管理机时间。

## 3.4.6 显示日志

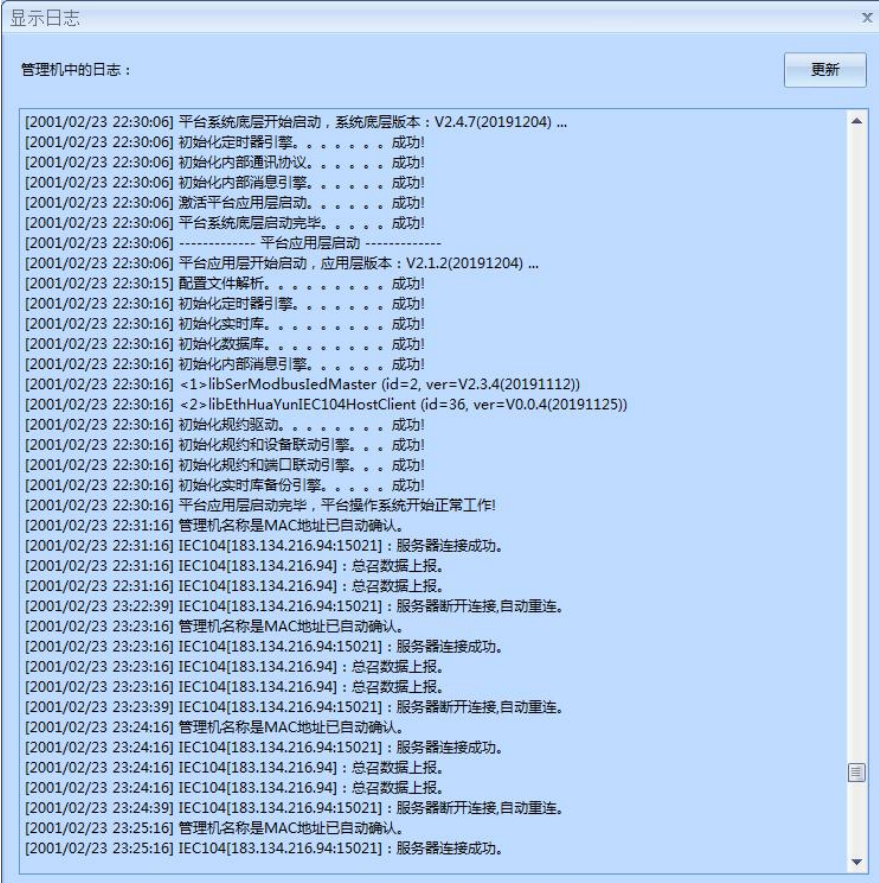

点击【更新】可以更新通信管理机中记录的日志信息。日志主要记录系统运行日志,有时系统报一 些错误提示,此处会有更加详细的错误信息供参考。

3.4.7 恢复出厂设置

<span id="page-22-0"></span>先确认需要进行恢复出厂设置的设备 IP 地址,可使用 3.5.3 局域网扫描来确认。然后执行 3.4.1 通 信设置连接该 IP 地址, 连接成功后, 即可执行该菜单命令, 如图所示:

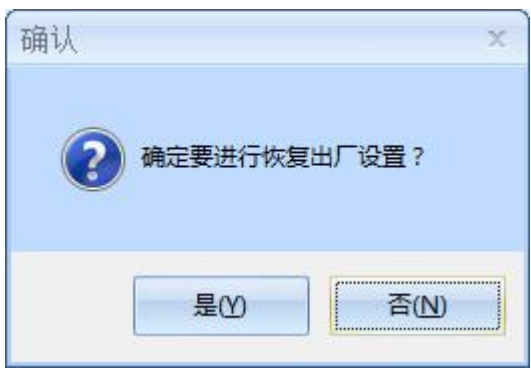

执行"是"之后,设备将自动恢复得到出厂设置状态,此时设备的 IP 地址将更改为 192.168.1.136 (LAN1)及 192.168.2.136(LAN2),需要重新进行设备的配置管理工作。

提醒: 在执行恢复出厂设置后, 使用 3.4.3 局域网扫描(重复执行扫描按钮) 来确认该设备已经重 启成功, 然后再执行对该设备的后续操作。

3.4.8 本地升级

<span id="page-22-1"></span>输入正确的设备 IP 地址,选择需要升级的固件升级包(升级包使用统一文件名 update.tgz)。

设备更新结束,开始重连设备,请稍后...

<span id="page-22-2"></span>在该界面时等待一段时间,CM 将会自动重新连接上设备,并会在升级日志中显示升级结果。

3.4.9 重新启动

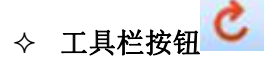

【重新启动】一般用于从本地 PC【下载】工程配置文件到通信管理机中之后。

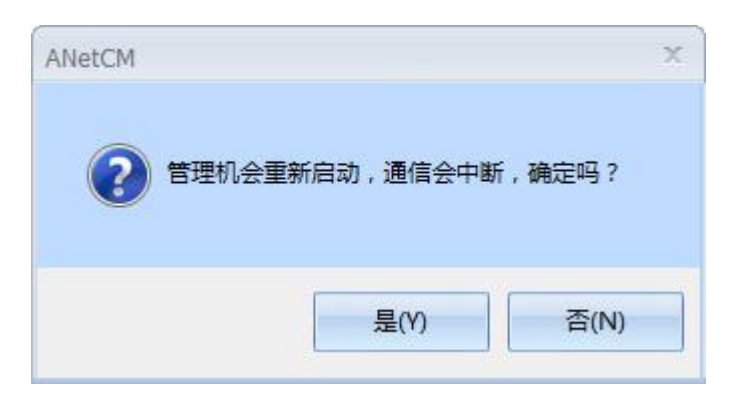

## 第 19页 共 30页

3.4.10 退出系统

<span id="page-23-0"></span>请谨慎【退出系统】!因为退出系统之后,本软件将无法连接与控制通信管理。想要重新启动系统 方法是给通信管理机重新上电。

## <span id="page-23-1"></span>3.5 工具

<span id="page-23-2"></span>3.5.1 SSH

## ◇ 工具栏按钮

<span id="page-23-3"></span>第三方工具,对使用者要求比较高,用于通信管理机的系统操作。

3.5.2 FTP

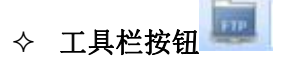

<span id="page-23-4"></span>第三方工具,用于通信管理机内部文件管理,通常用来上传或者下载文件。

3.5.3 局域网扫描

用于扫描局域网内所有通信管理机设备的 IP 地址,不论是否在同一个网段中。

当不知道需要连接设备的 IP 地址时,可使用该方法获取整个局域网设备的 IP 地址,然后根据设备 ID(设备 ID 位于设备铭牌标贴上且为唯一值)得到该设备的 IP 地址。

可在扫描结果中右击一行设备,选择"重置 IP"将设备 IP 临时恢复到出厂配置,重启设备后可恢 复为 cm.ini 中的配置。

## <span id="page-23-5"></span>3.6 帮助

3.6.1 帮助

<span id="page-23-7"></span><span id="page-23-6"></span>可打开本文档《配置管理软件使用说明书 V1.6》

3.6.2 关于

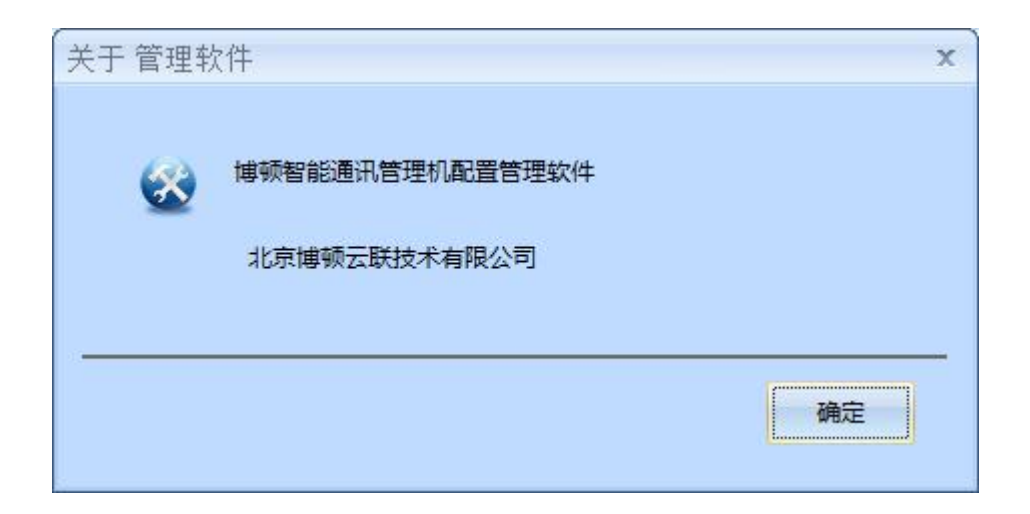

## <span id="page-24-0"></span>4 项目工程配置说明

<span id="page-24-1"></span>4.1 一般项目工程配置的流程策略推荐

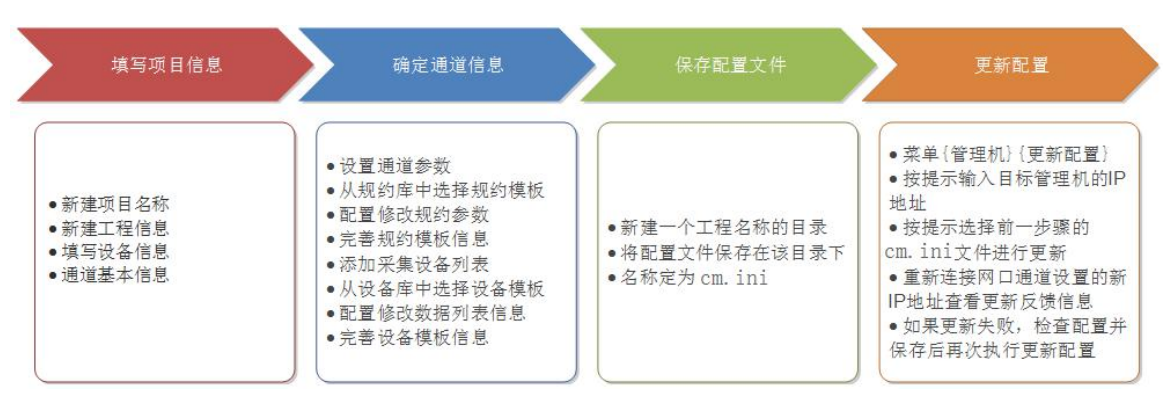

更新配置后,检查当前设备时间是否正确,检查方法参考 3.3.6 节内容。

#### <span id="page-24-2"></span>4.2 项目配置

在软件布局的第 2 部分中显示的是项目结构信息树,完全展开后可以清楚的看到有多少串口、多少 网口以及各串口下接了多少设备等信息;在软件布局的第 3 部分中显示的是详细配置信息。

<span id="page-24-3"></span>4.2.1 通道配置说明

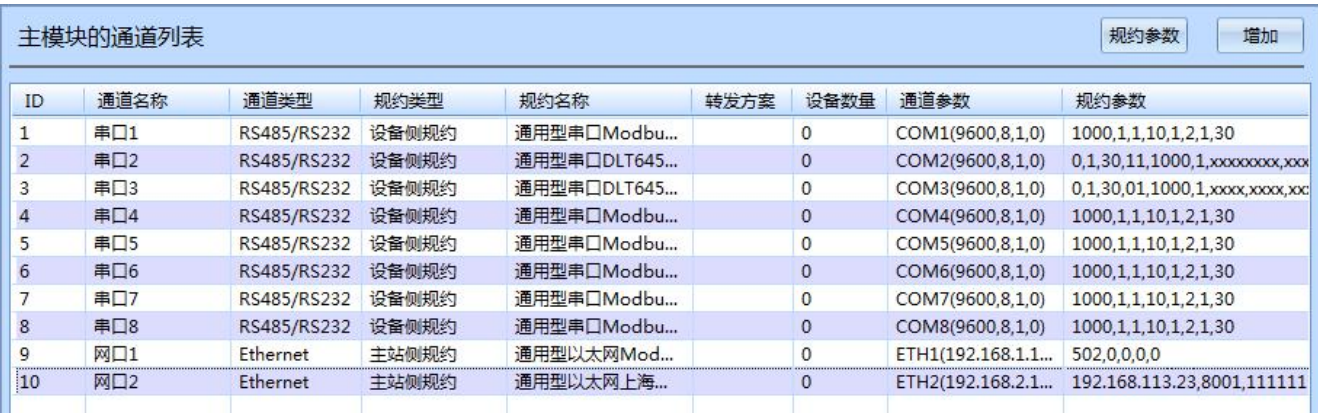

在项目结构树中选择【主模块】后,可对所有物理通道的配置信息进行修改。

右上角的规约参数按钮在 4.2.2 节操作此处不使用,增加按钮可以在当前列表末尾增加一行。

【ID】:通道的唯一标识,不可修改

【通道名称】:可以自定义

【通道类型】:可选 RS485/RS232、Ethernet、4Gnet、Virtual Port

【规约类型】:可选设备侧(采集)、主站侧(上传)

【规约名称】:会依据【通道类型】、【规约类型】从当前规约模板库中动态筛选出满足条件的规 约以供选择,若无满足条件的规约项,则为空

【转发方案】:只有主站侧才可以选择,但是需要先创建转发方案,详细说明请参考 3.2 转发方案

【设备数量】:当前通道上已有设备的数量

【规约参数】:根据选择的【规约名称】,自动将该规约模板引入此处,可双击单元格修改

【通道参数】:分三种类型串口、4GNet、网口配置

4G 型号才支持 4Gnet, 且 4Gnet 为自动拨号方式, 无需配置

串口通道参数设置:

#### 第 21页 共 30页

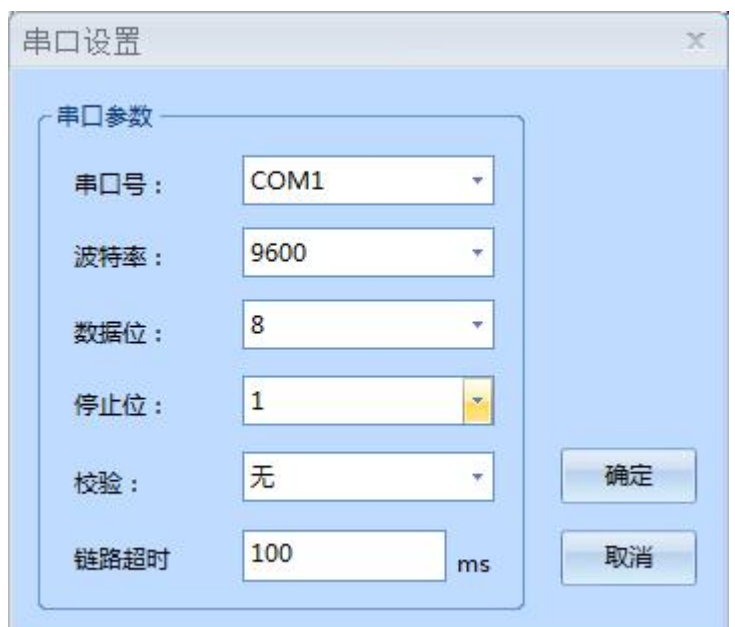

支持对串口各种参数进行合理配置,串口编号 COM1 对应设备 RS485-1。

非 4G 设备网口通道参数设置:

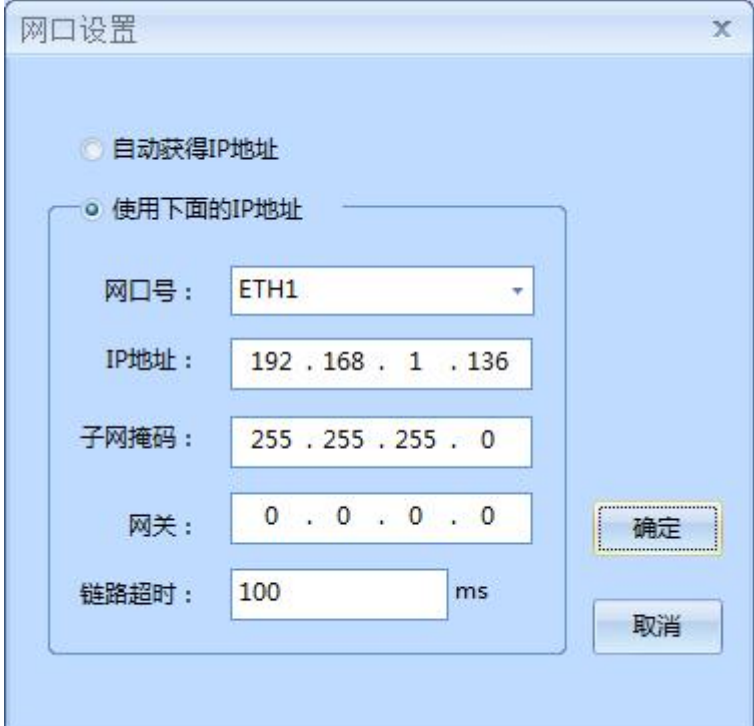

支持设置网口为自动获取 IP 及固定 IP 地址方式, ETH1 对应设备网口 LAN1 或 LAN。

- > 不允许两个网口配置同一子网地址
- > 不允许给两个网口都配置网关
- 网关必须配置在位于同一子网的 IP 地址对应的网口上
- 4G 设备网口通道参数设置:

【4Gnet 类型】: 如果给 4Gnet 类型通道配置了规约,表示启用 4G 无线网络通道,否则不会启用 4G

## 第 22页 共 30页

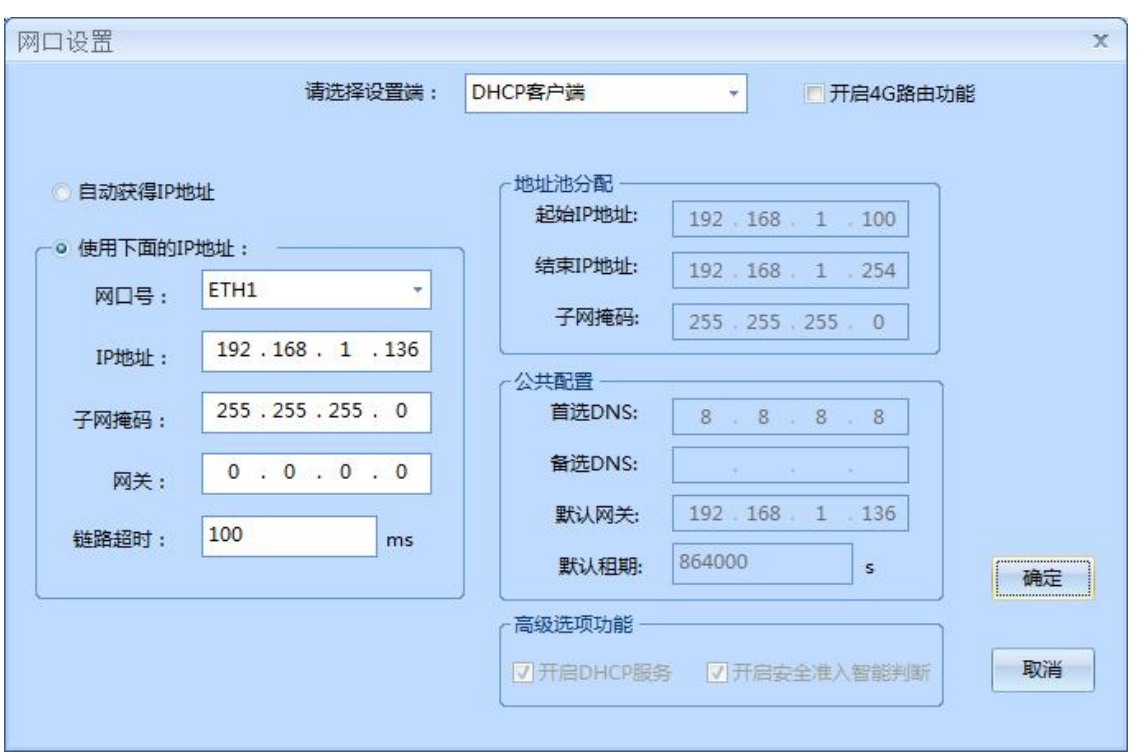

网络。4Gnet 通道启用时不需配置会自动拨号连接网络,同时设备 LAN 网口不允许配置网关。

4G 设备的网口可配置为 DHCP 客户端模式和 DHCP 服务端模式, 当配置为 DHCP 服务端模式时, 提供 对地址池及高级功能项配置的功能。

【选择设备端】提供 DHCP 客户端模式和 DHCP 服务端模式

【DHCP 客户端】模式下,可配置网口为自动获取 IP 地址或固定 IP 地址

【DHCP 服务端】模式下,网口必须为固定 IP 地址,以下功能开启:

【开启 4G 路由功能】,提供从网口到 4G 无线的路由上网功能,需给 4Gnet 通道配置规约方有效

【地址池分配】和【公共配置】,提供给其它 DHCP 客户端 IP 地址分配信息的配置内容

【开启安全准入智能判断】,灰色表示该功能无法启用。该功能细节如下:

> "开启安全准入的 DHCP 服务端"只接受通信管理机的 DHCP 客户端申请;

> 通信管理机将优先自动接受"开启安全准入的 DHCP 服务端"的地址反馈;

 通信管理机能够智能判断出环境中没有"开启安全准入的 DHCP 服务端"并自动接受其它 DHCP 服务端的地址反馈;

> 关闭本项但开启【开启 DHCP 服务】时, 4G 设备网口将实现标准 DHCP 服务端功能, 此时 PC 电脑都可以获取 IP 地址且在路由开启情况下通过 4GNet 访问外部网络。

【注意】:通道配置应与实际项目现场情况一致,养成将无用的通道删除规约的习惯。

#### 第 23页 共 30页

## <span id="page-27-0"></span>4.2.2 设备配置说明

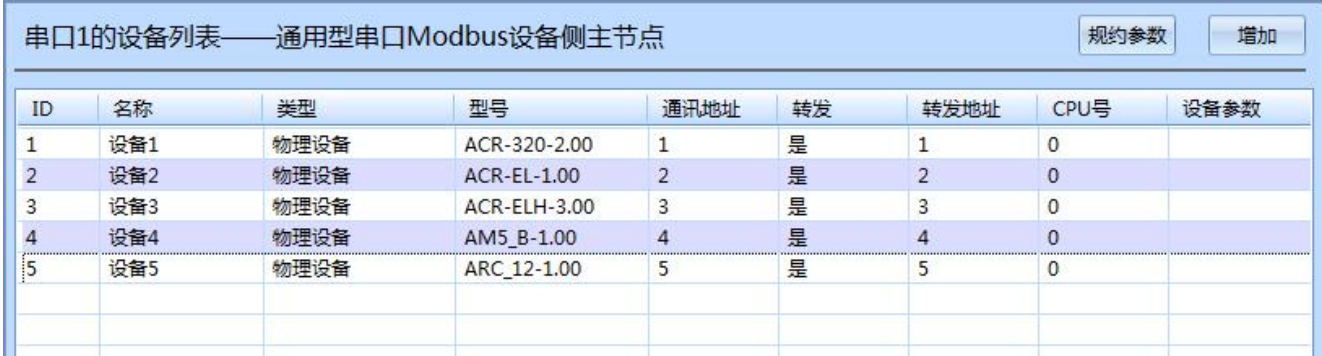

【ID】:设备的唯一标识,不可修改

【名称】:用户可自定义

【类型】:默认

【型号】:当前设备模板库中的设备型号可供选择

【通讯地址】:设备在链路上的通信地址

【转发】:与转发方案相关,标识设备数据是否可以当作转发方案的数据源

【转发地址】:转发时定义的设备地址

【CPU 号】:根据需要填写,一般为空

【设备参数】:根据需要填写,一般为空

【注意】:在列表中选中一行或者多行,右击后会出现如下的菜单项

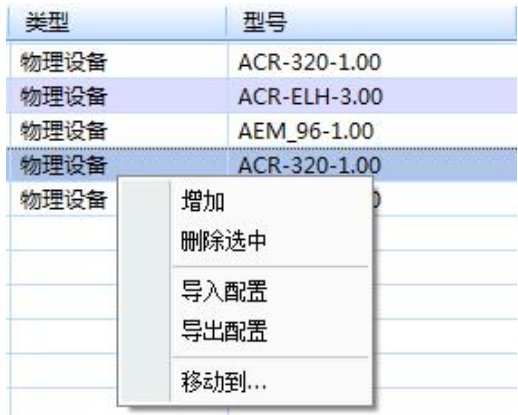

【增加】:可以在当前选中项最前面增加一行

【删除选中】:即删除当前选中的所有行

【导入配置】:可从 xxx.dtpl 设备模板文件中导入设备数据配置

【导出配置】:可以将当前选中项最前面一行设备数据配置写入 xxx.dtpl 设备模板文件中保存起来

【移动到…】:可以将当前选中项最前面一行设备移动到其他的通道上

## 第 24页 共 30页

## <span id="page-28-0"></span>4.3 转发方案

<span id="page-28-1"></span>4.3.1 增加转发方案

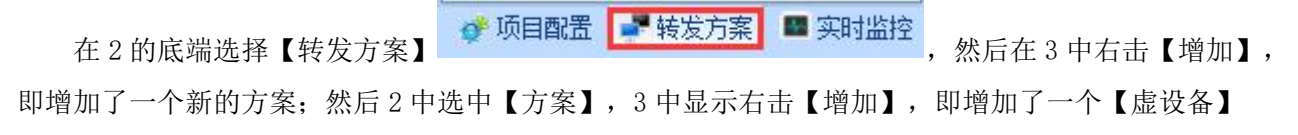

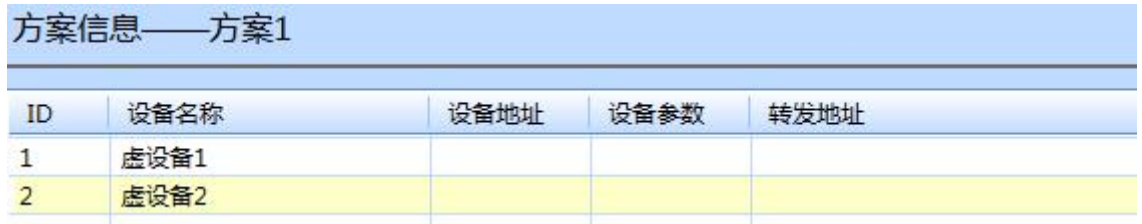

【虚设备】:从当前已配置的所有设备中,选择"是"【转发】的设备数据组合起来的"新设备"

【设备地址】:虚拟设备的地址

【设备参数】:根据情况,可以不填

【转发地址】:转发时定义的设备地址

<span id="page-28-2"></span>4.3.2 增加转发数据

在 2 中选择【虚设备】, 在 3 中右击【增加】, 如下图:

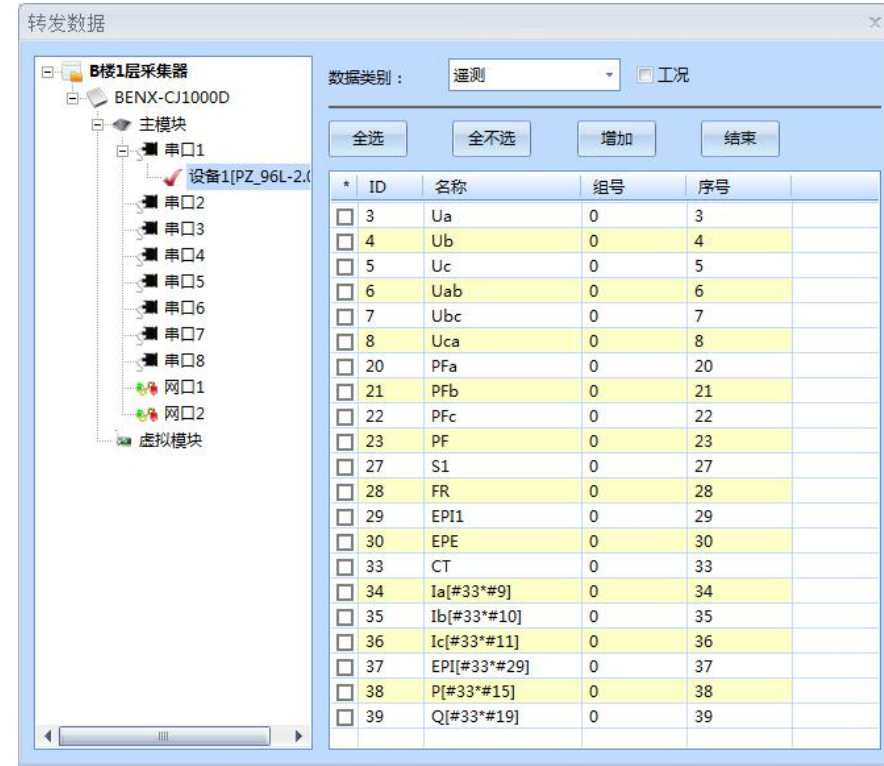

在配置中选择需要转发的数据:选择→增加→结束

## <span id="page-29-0"></span>4.4 设备数据配置

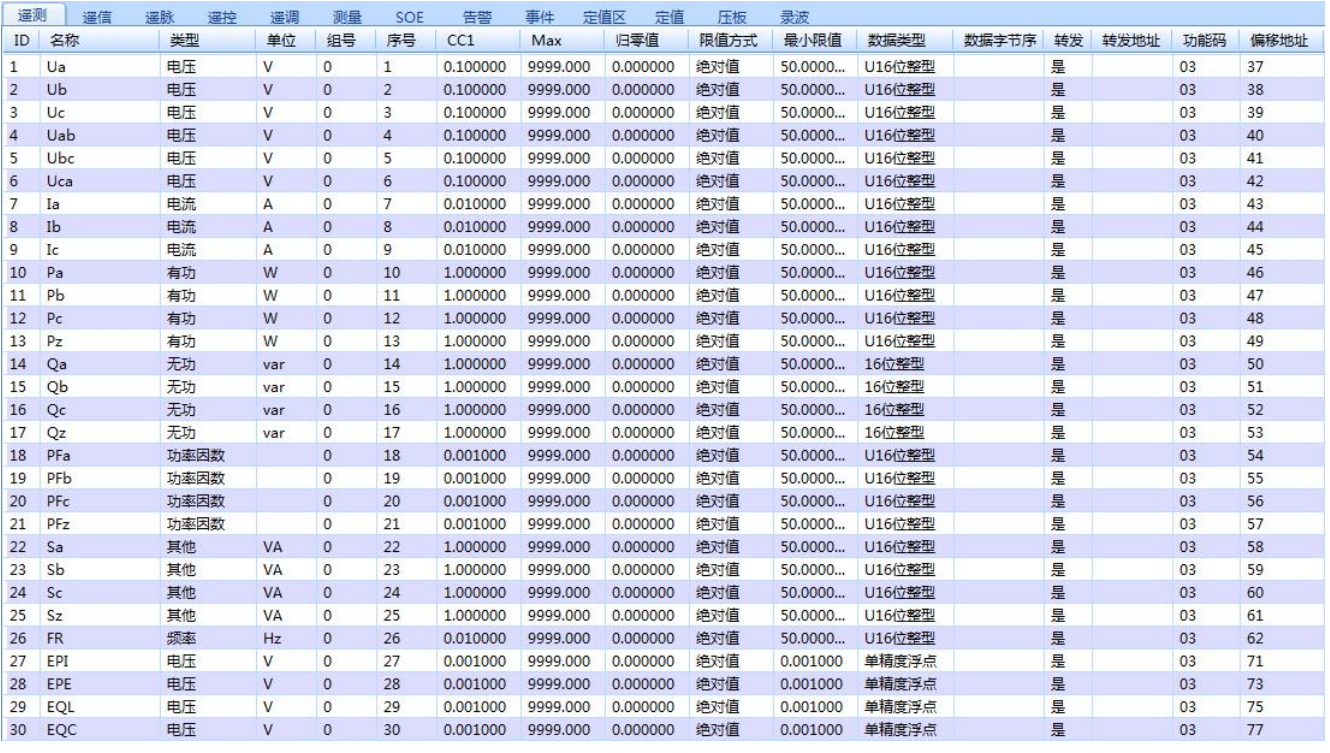

【CC1】:变比或者系数,由于 CC1 数值存在小数,所以遥测数据统一自动转换为浮点数存储。

【Max】:最大值,当实际值超过时,【品质因数】会等于 4096,正常时为 0

【限值方式】:分为绝对值和百分比,是用来计算限值的方式

【最小限值】:即数据波动上限,超过此上限则会出现【越限】情况

举例:

假如限值方式是【绝对值】,而且

|当前采集的数据-实时库中的数据 > "最小限值"

那么就会出现"越限",实时库中就会添加相应的信息进去;

假如限值方式是【百分比】,而且

当前采集的数据-实时库中的数据<br>———————————————————— ×100% > "最小限值" 实时库中的数据

那么就会出现"越限",实时库中就会添加相应的信息进去;

【数据类型】:即该项设备数据支持的类型

【数据字节序】: 在数据存储时, 某些仪表某个数据的字节序需要单独设定

【转发】:此项数据是否可以被转发到主站

【转发地址】:此转发地址为与南自 103 主站侧规约相关,非此规约无需填写

## 第 26页 共 30页

## <span id="page-30-0"></span>4.5 数据的二次计算

在使用 MODBUS 系列规约的遥测数据时,设备提供对二次计算的支持,在设备数据列表中增加新的 ID 用于运算式的计算,运算式不占用采集时间且可被其它运算式使用。如下图所示:

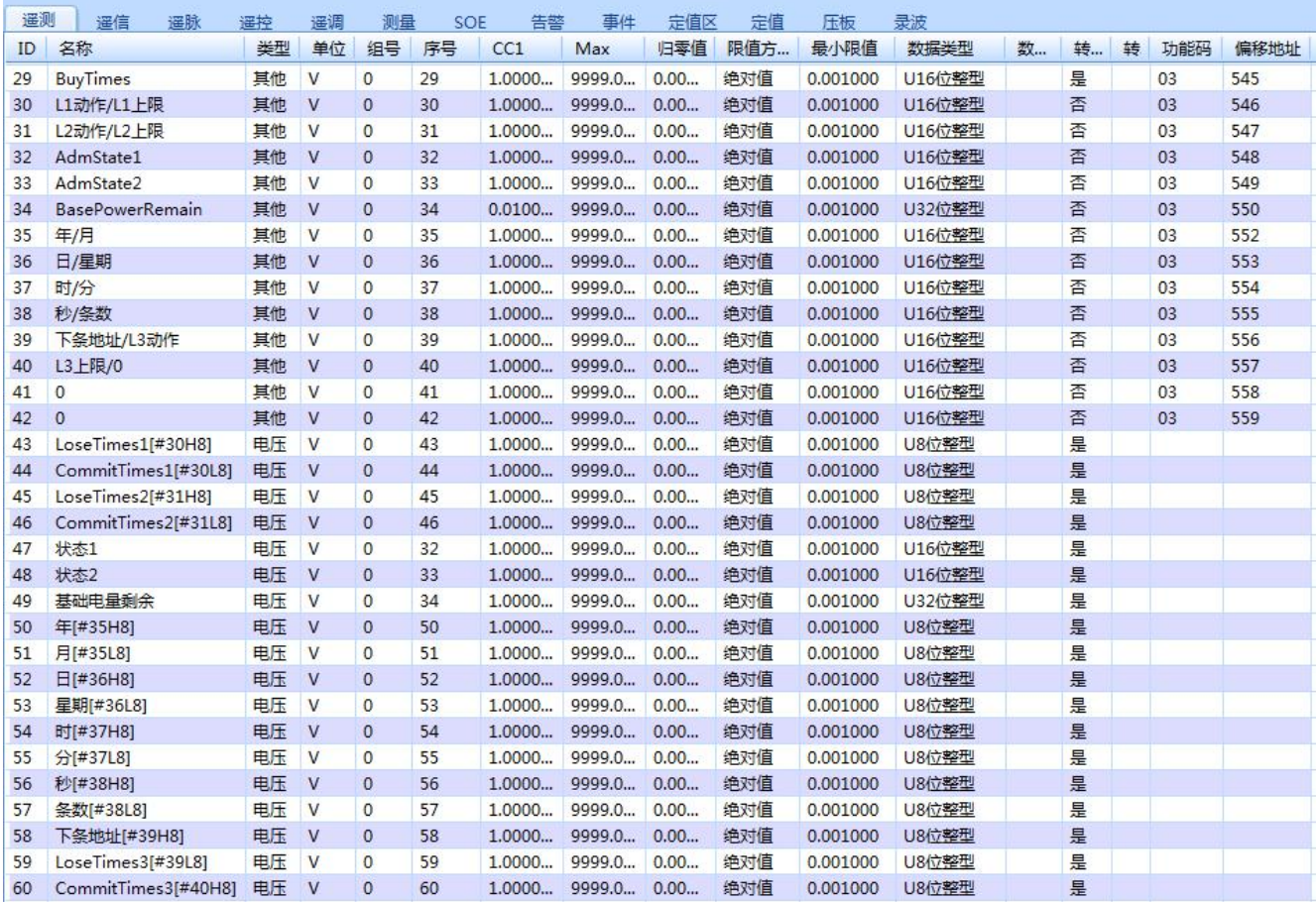

小技巧:ID47 使用相同序号可获得 ID32 的值而不用输入[#32]。

## <span id="page-30-1"></span>4.5.1 输入规范

- 二次计算式写入采集信息的名称中,计算式以 [] (英文字符)括起来,程序一开始识别到字符均作 为名称保存,一旦识别到"["即开始做算式解析,直到"]"后,再有字符仍作为名称添加保存。
- 名称不可以有两个以上的"[]"存在,否则会出现错误。
- 只支持英文半角运算符号:+ \* / ( ) . 及自定义符号 ^ e b B H L #
- 中间加入任何错误信息,基本都可以过滤,比如名称为:
	- $\triangleright$  EP[#2&22\*#4^(#55-10)]I
	- > 计算式会自动解析为: 「#2\*#4^(#55-10)] (&22 会过滤掉)
	- > 实时库及转发中的名称会自动解析处理为: EPI
- 所有计算式必须放置在其它采集信息点数据记录下方
- 目前只做了 MODBUS 系列规约的遥测数据(包括 通用 ModbusIedMaster、XJModbusIedMaster、 SM311ModbusIedMaster、SCADAModbusIedMaster、ModbustcpIedClient)。
- 功能码及偏移地址保持空即可(参考上图图示)。

## 第 27页 共 30页

#### <span id="page-31-0"></span>4.5.2 算式使用说明

- 所有运算符的优先级以先括号、再乘除、后加减的标准来确定
- #代表该设备所采集某 ID 信息点的值,如果该 ID 不存在,则该位置值为 0
- $\div$   $\hat{ } 代表某数的 n 次方, 输入为 N M (N、M 代表一个数字, 下同), 比如 2 乘以 10 的 2 次方,输入方式$ 为 2\*(10^2);比如 9 的平方根, 输入方式为 9^(1/2)或 9^0.5
- $\div$  e 代表 e 为底的 x 次方, 输入为 NeM, 比如 3 乘以 e 的 5 次方, 输入方式为 3e5
- ^及 e 符号后建议使用()将指数明确出来,按照 \* 的运算符来理解其优先级(见举例说明)
- $\div$  b 代表取当前值的某 bit 位内容确定正负号, b0 代表 bit0 位, b15 代表 bit15 位, 输入方式为#IDb 位号,即#NbM,该位值如果是 0 代表返回值为 1,该位值如果是 1 代表返回值为-1, 如果寄存器不是 这样定义(相反), 则只要输入 (-1\*(#NbM)) 即可
	- > 使用 b 符号, 需要将#NbM 的内容单独用() 囊括出来, 再\*上欲加符号的数值,
	- 如 #2\*(#16b3) 表示给#2 的数据加正负号,正负号看#16 值的 bit3 位内容。
- $\div$  B 代表取当前值的某 bit 位内容, 其值只会返回 0 或 1,B0 代表 bit0 位,B15 代表 bit15 位,输入方 式为#NBM, 如#2 的值为 43656 (1010 1010 1000 1000), 则#2B3 返回值为 1。
- ◆ H 代表取当前值的高 8 位数据, 输入方式为#IDH8, 即#NH8, 返回值为浮点数
- ◆ L 代表取当前值的低 8 位数据, 输入方式为#IDL8, 即#NL8, 返回值为浮点数
	- 比如一个寄存器的 16 位 2 进制数 1010 1010 1000 1000,转为 10 进制数为 43656 :
	- $\triangleright \quad \boxed{0} \quad 43656 \text{H}8 = 170.000000 \quad (1010 \quad 1010) \quad , \quad 43656 \text{L}8 = 136.000000 \quad (1000 \quad 1000)$

#### <span id="page-31-1"></span>4.5.3 算式举例

采集点计算式为 [(#3+#2)\*(#4b2)\*(#6^(#1-4))e(#5-2)]

说明: (ID3 值 + ID2 值) \* ID4 值的第 2 位对应的正负 \* ID6 值的(ID1 值 - 4)次方 \* e 的(ID5 值 -2)次方

## <span id="page-32-0"></span>4.6 远程维护

<span id="page-32-1"></span>4.6.1 系统拓扑介绍

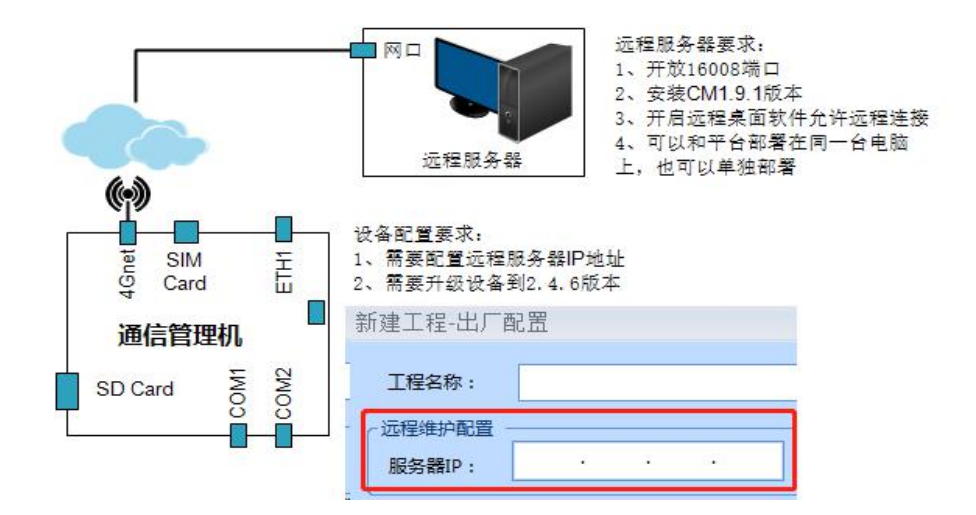

## <span id="page-32-2"></span>4.6.2 工程配置

在新建工程的时候,在工程信息配置界面勾选远程维护功能,在远程维护配置中填入远程服务器 IP, 如 下图:

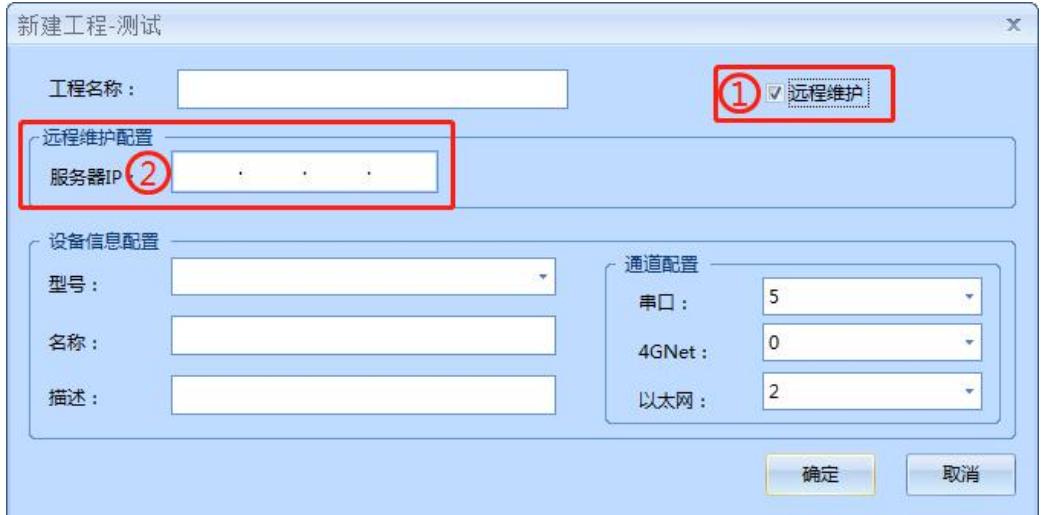

工程新建过程中也可跳过以上步骤, 远程服务器 IP 也可后期直接在工程配置信息界面增加及修改, 如下 图: (注:服务端口不用填, 默认 16008)

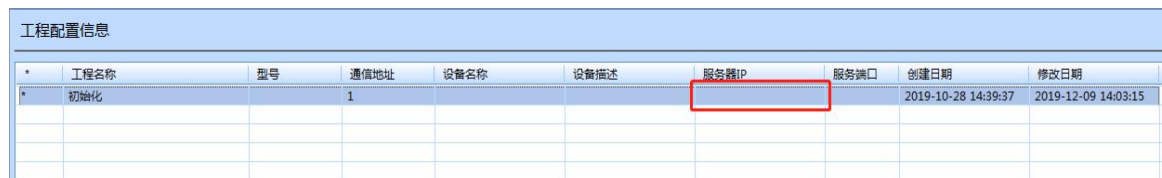

## <span id="page-32-3"></span>4.6.3 开启远程维护

首先在远程服务器上安装 CM V1.9.1 以上版本软件,打开软件,点击【远程维护】下的【设备列表】,点 击【开启远程模式】,如下图:

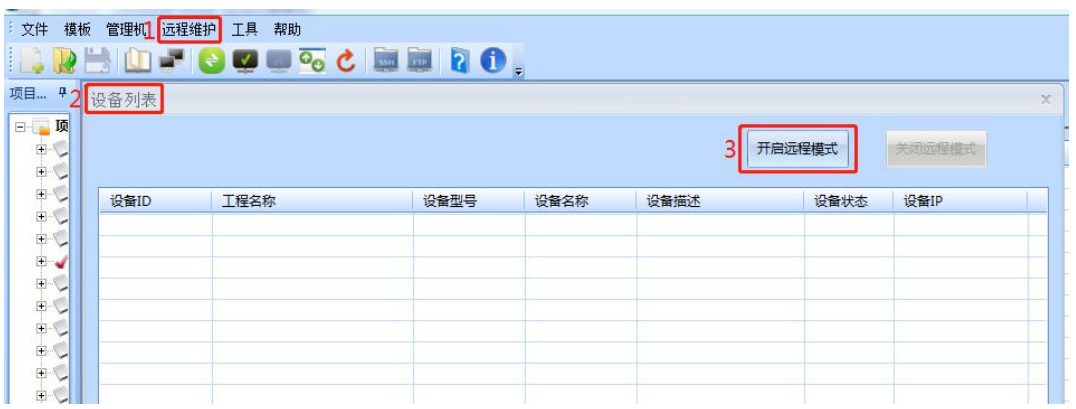

## 等待一分钟左右,管理机设备会自动与远程服务器建立链接并出现在上图的设备列表中,如下图:

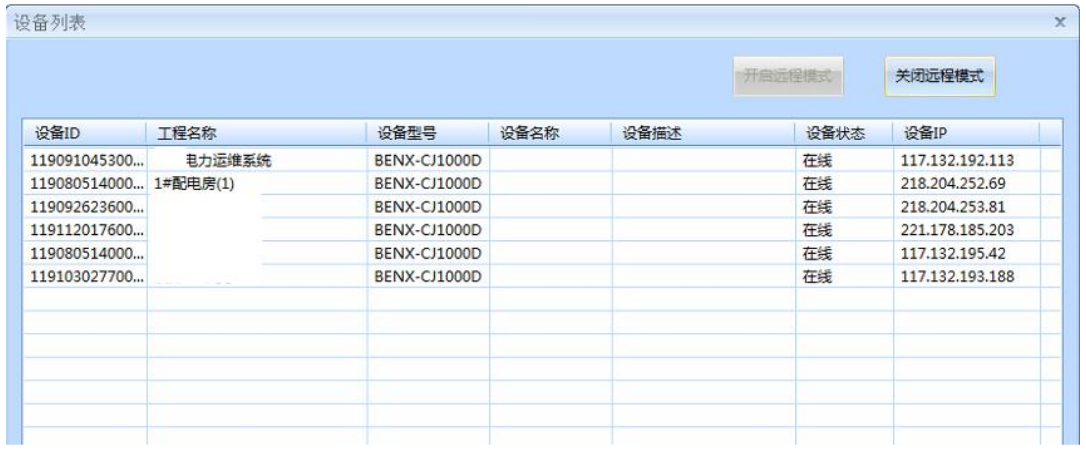

在设备列表中选中需要远程的通信管理机,右击【开始管理】,如下图:设备进入远程管理模式,之后 可以关闭设备列表,对设备进行远程维护(包括更新配置、读取工程、设置时钟、本地升级、在线监视等)。 若要切换设备进行远程管理,则再次打开设备列表,在设备列表中选中当前正远程管理的设备,右击【停止 管理】,然后选择需切换的设备进行远程管理。

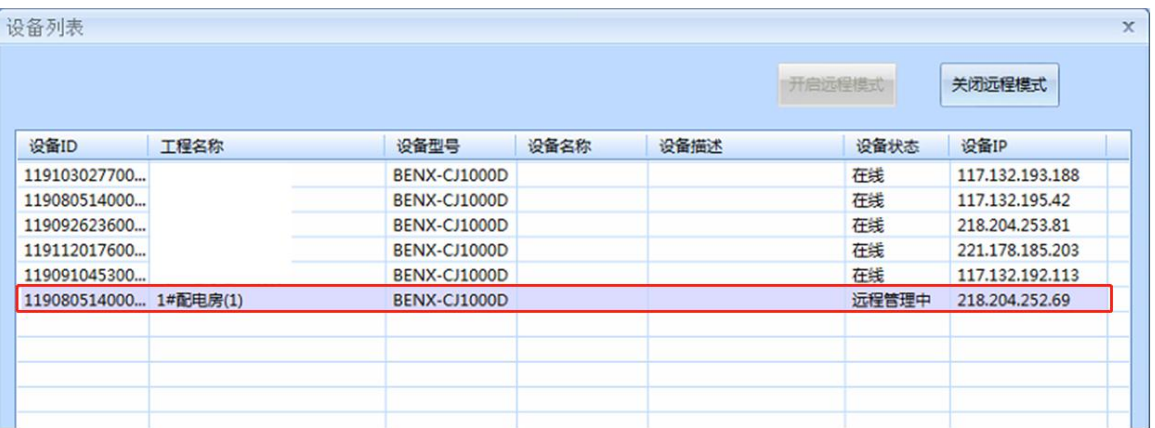

<span id="page-33-0"></span>4.6.4 结束远程维护

若有通信管理机正在远程管理,在设备列表中选中该设备,右击【停止管理】;然后点击【关闭远程模 式】,结束本次远程维护。